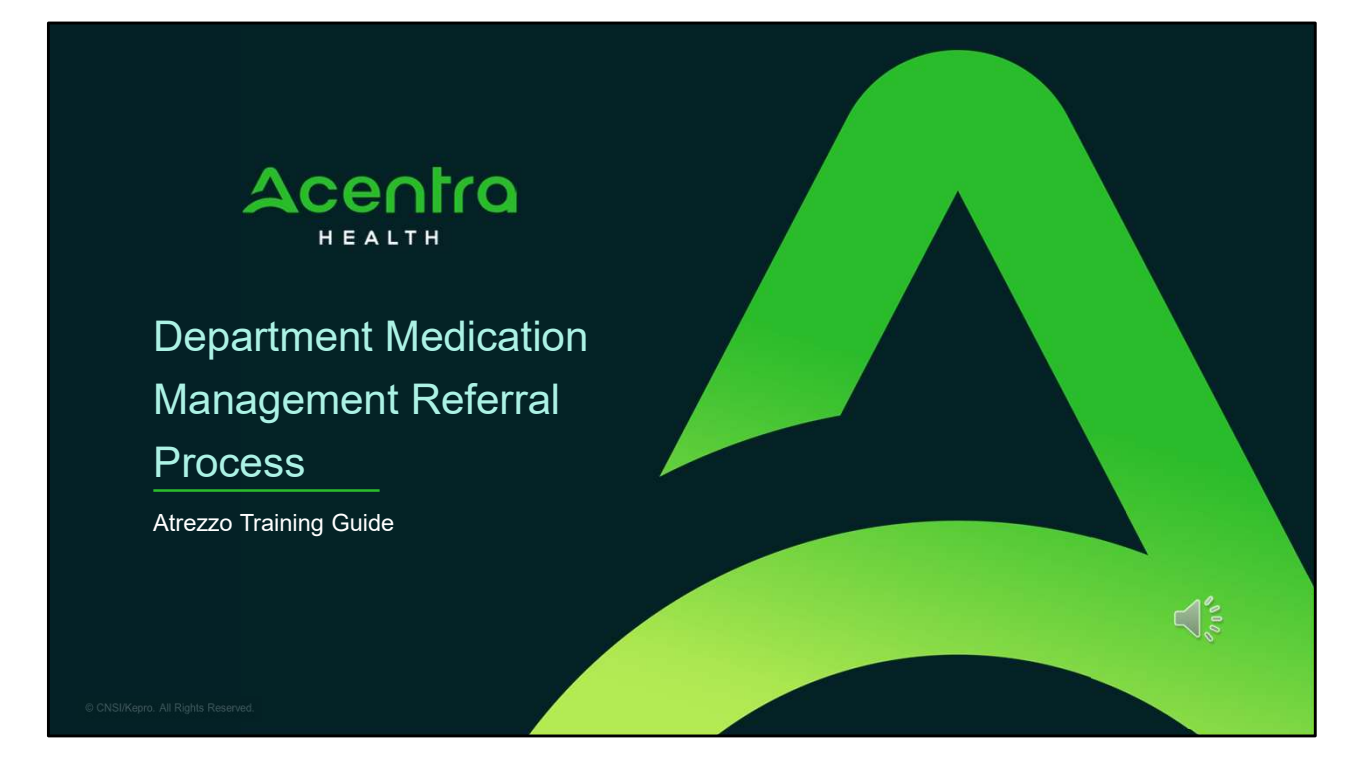

Hello and welcome to the Acentra Health Department Medication Management Referral process training. This video has been created to provide general guidance and a basic understanding of the Medication Management Department Referral process.

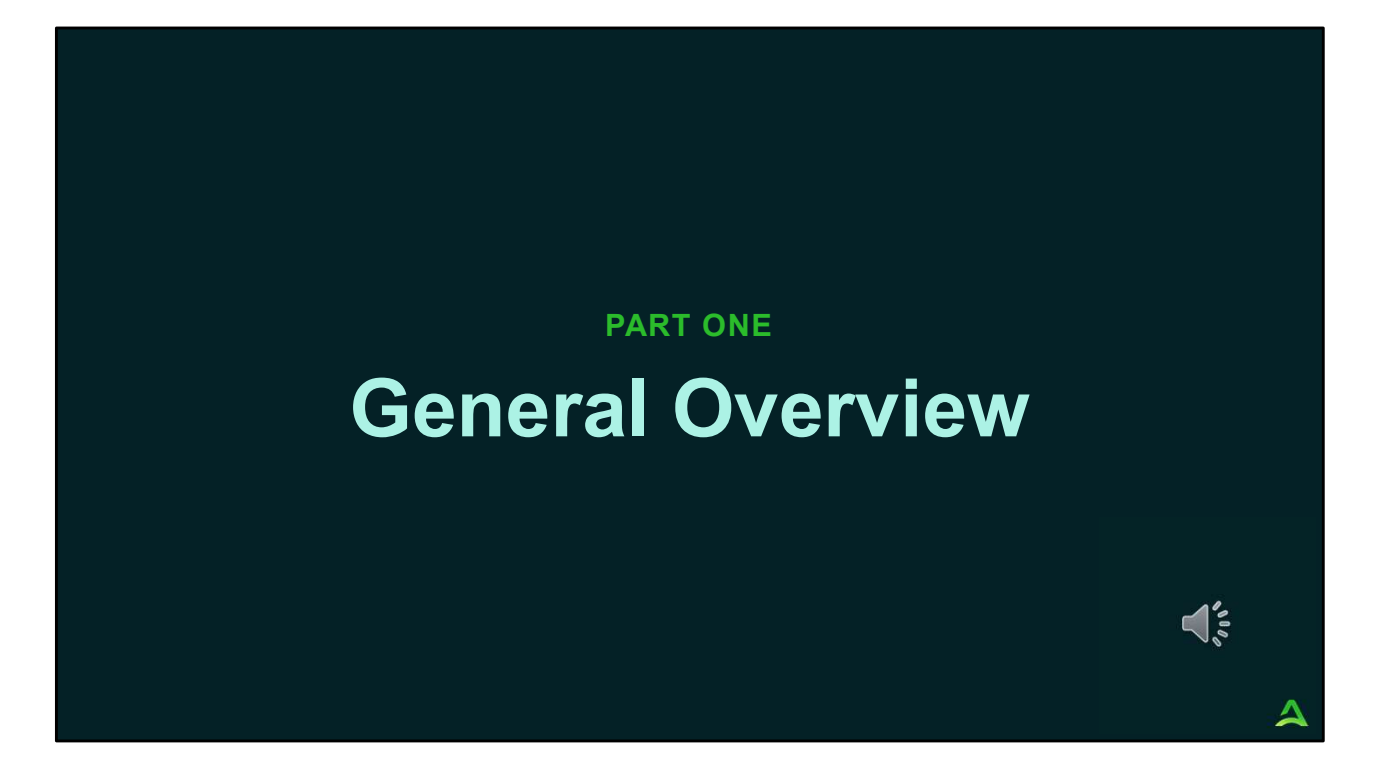

Part one will be a general overview of the Department Med Management Referral

## **Overview**

3 and the state of the state of the state of the state of the state of the state of the state of the state of

Acentra Health in collaboration with the Office of Behavioral Health (OBH), has streamlined the process for Department Medication Management Referrals.

Beginning October 18, 2021, the Department will submit Medication Management Referrals to providers via Acentra Health's Atrezzo portal. Receiving providers will need to confirm acceptance of the referral or submit a request to refuse the referral via the Atrezzo portal. Receiving providers who accept a referral or receive a denial from OBH to refuse a referral, will need to submit an authorization request upon the client's admission to the service.  $\leq$ 

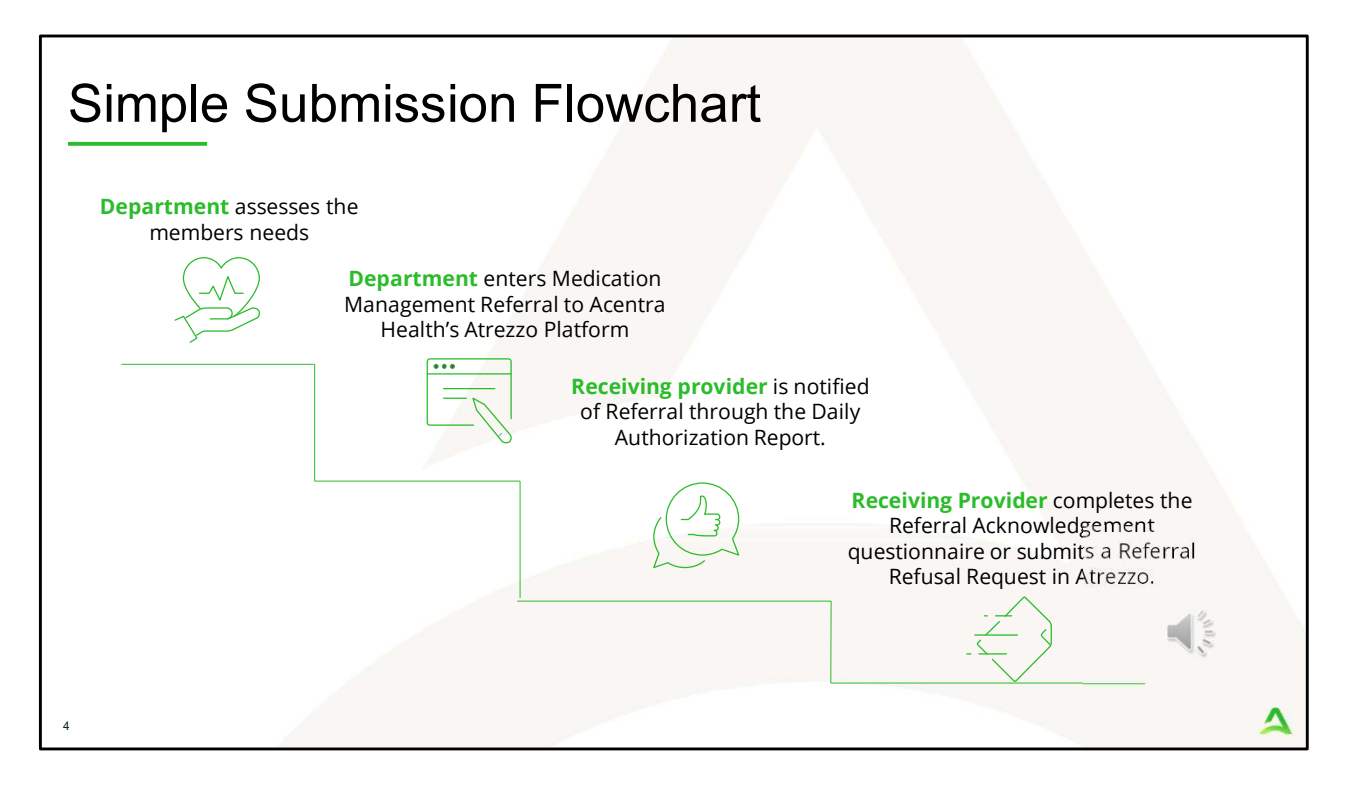

This flowchart shows the Medication Management Department Referral process. The Department identifies the members needs and enters the Medication Management Referral in Acentra Health's Atrezzo platform. The receiving provider is notified they have received a referral through the Daily Authorization Report. The receiving provider completes the Referral Acknowledgement Questionnaire and either submits an authorization request or a referral refusal request to Acentra Health.

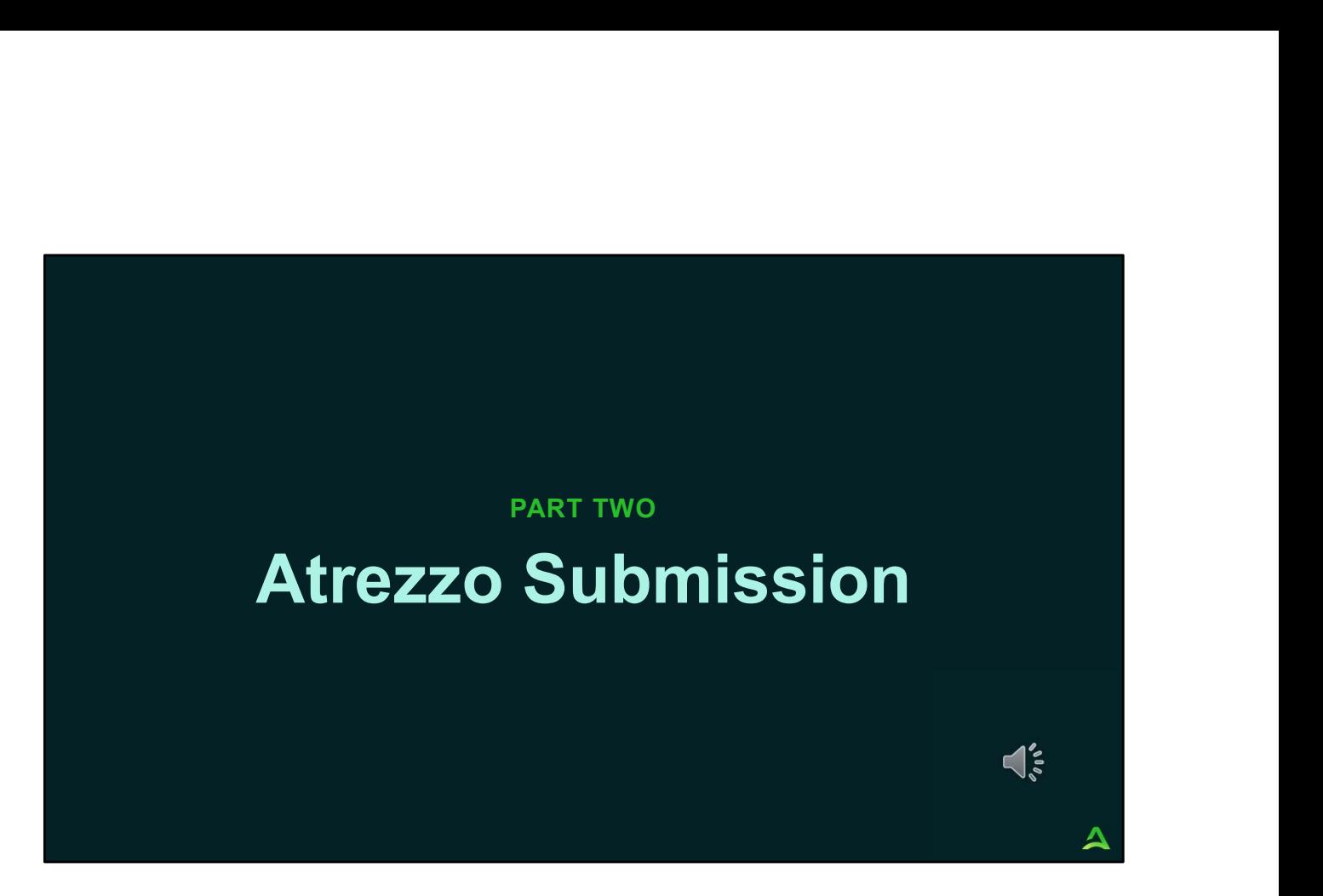

Part Two will cover the Atrezzo submission process.

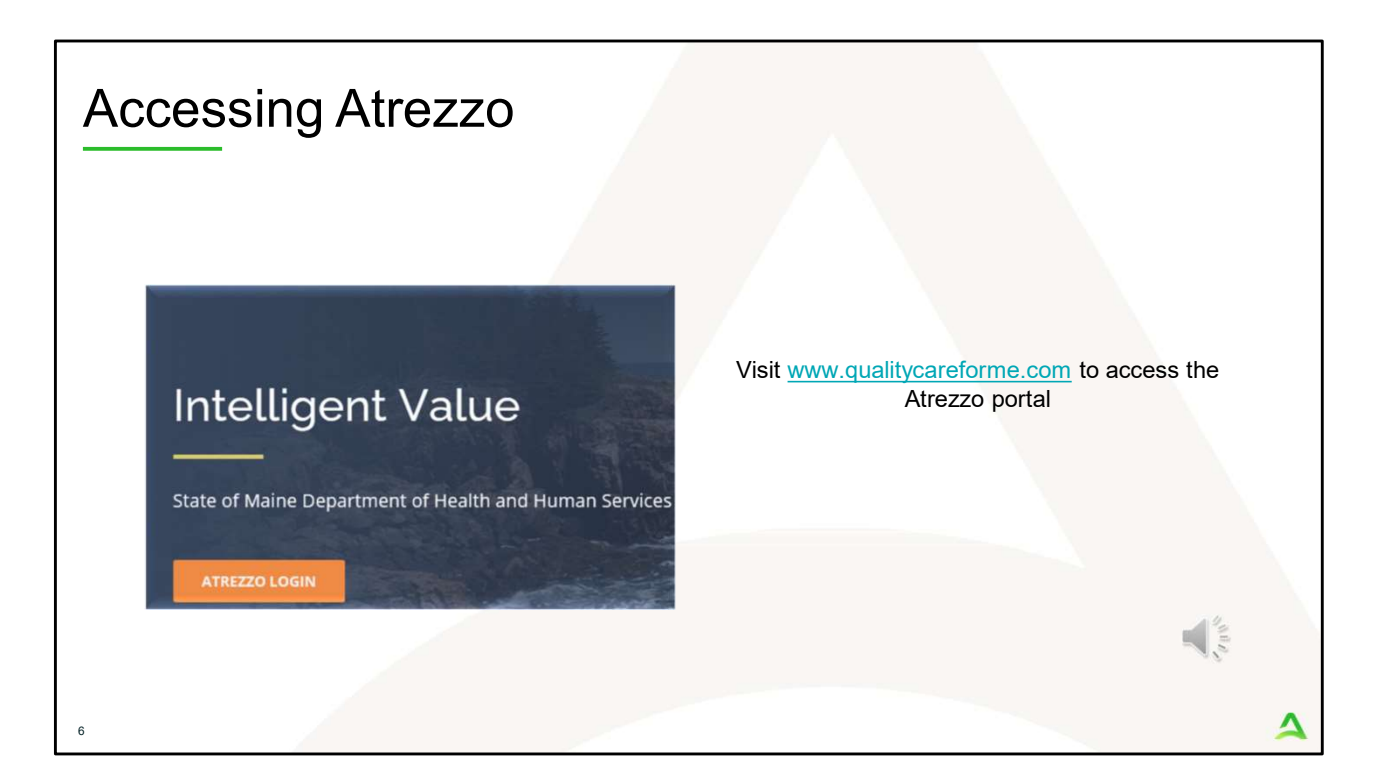

To access the Atrezzo portal, go to our informational website; www.qualitycareforme.com and click on the Atrezzo login button

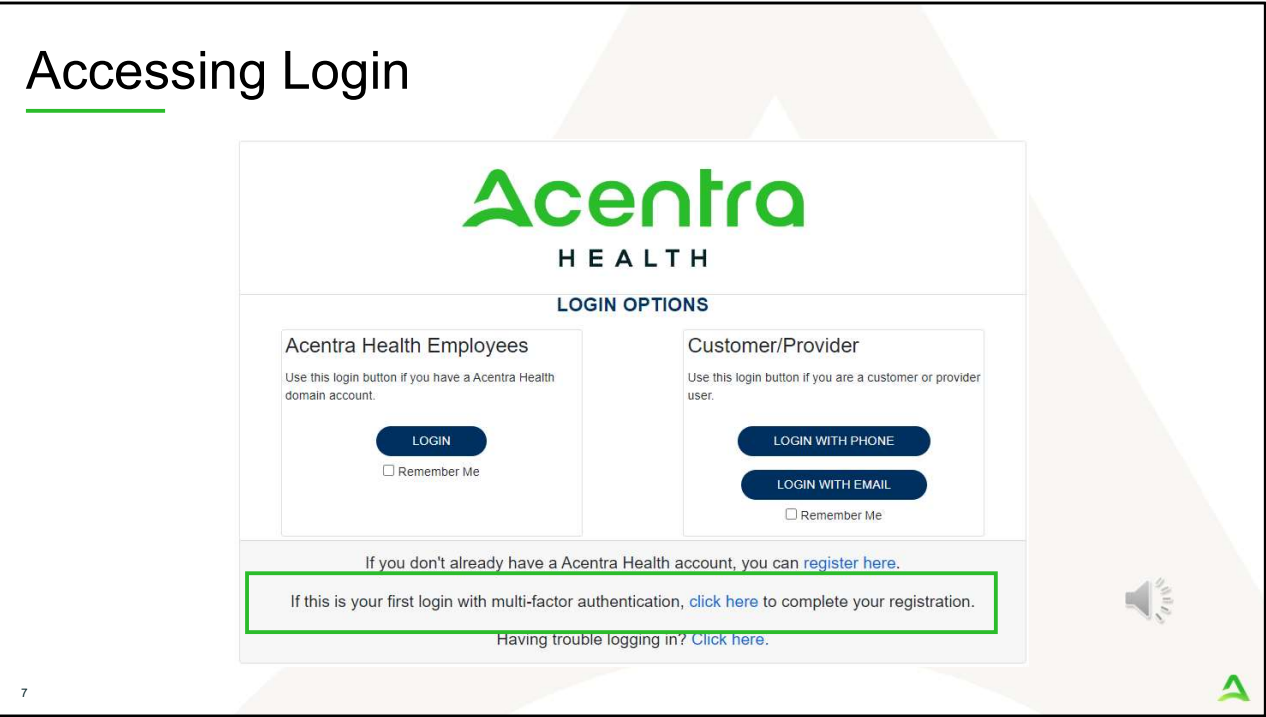

The Atrezzo system uses a Multi-Factor Authentication (MFA) login process. Each user who currently has an Acentra Health login, will click here, if this is your first with multi-factor authentication (MFA) to complete your registration.

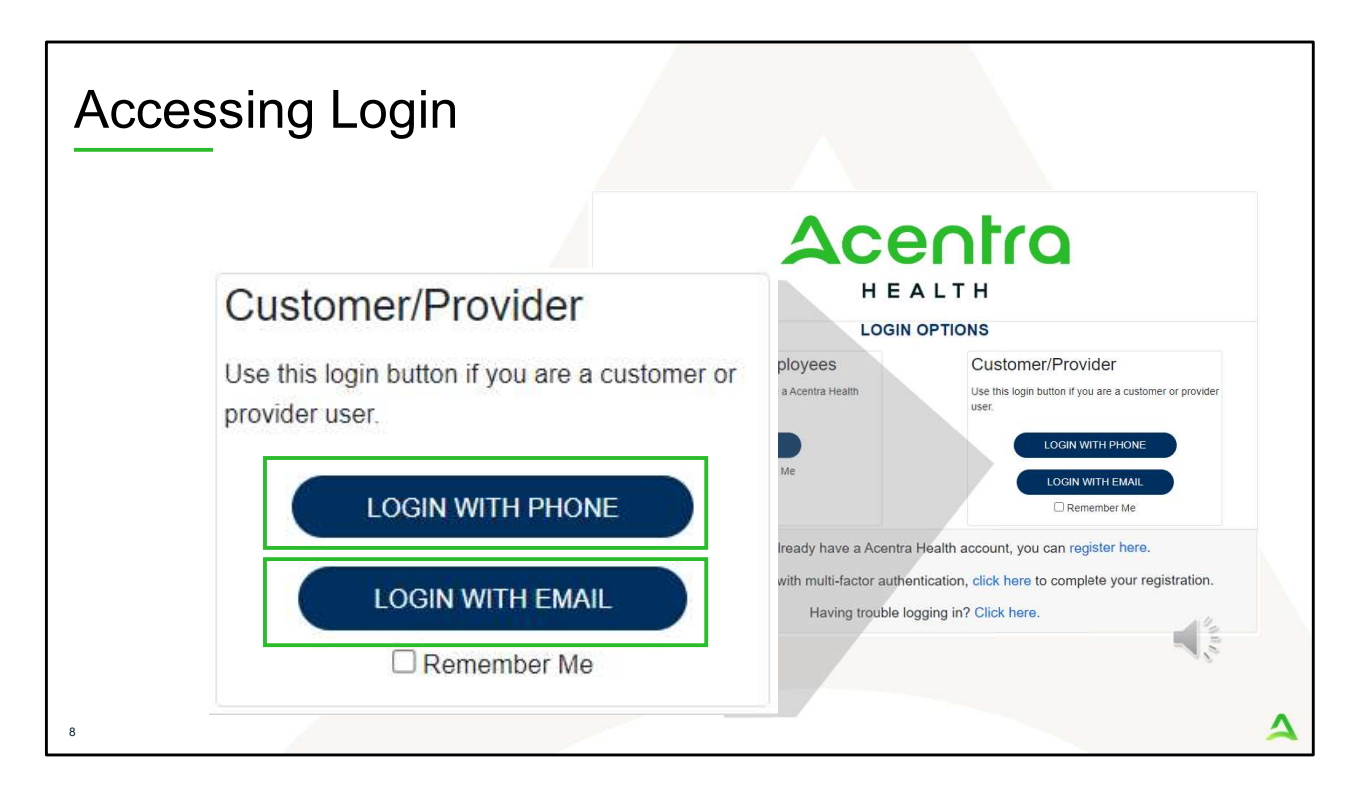

When you arrive to the login screen, you will use the Customer/Provider login. Here you will choose Login with Phone or Login with email depending on how your registered for the multi-factor authentication. Please note, if you chose to register with phone and you do not currently have your phone you can still login with email. If you click remember me, the system will remember your login for four hours. Please do not use the remember me feature on a shared device. In this demonstration, we will click Login with phone because that is how we registered our multifactor authentication.

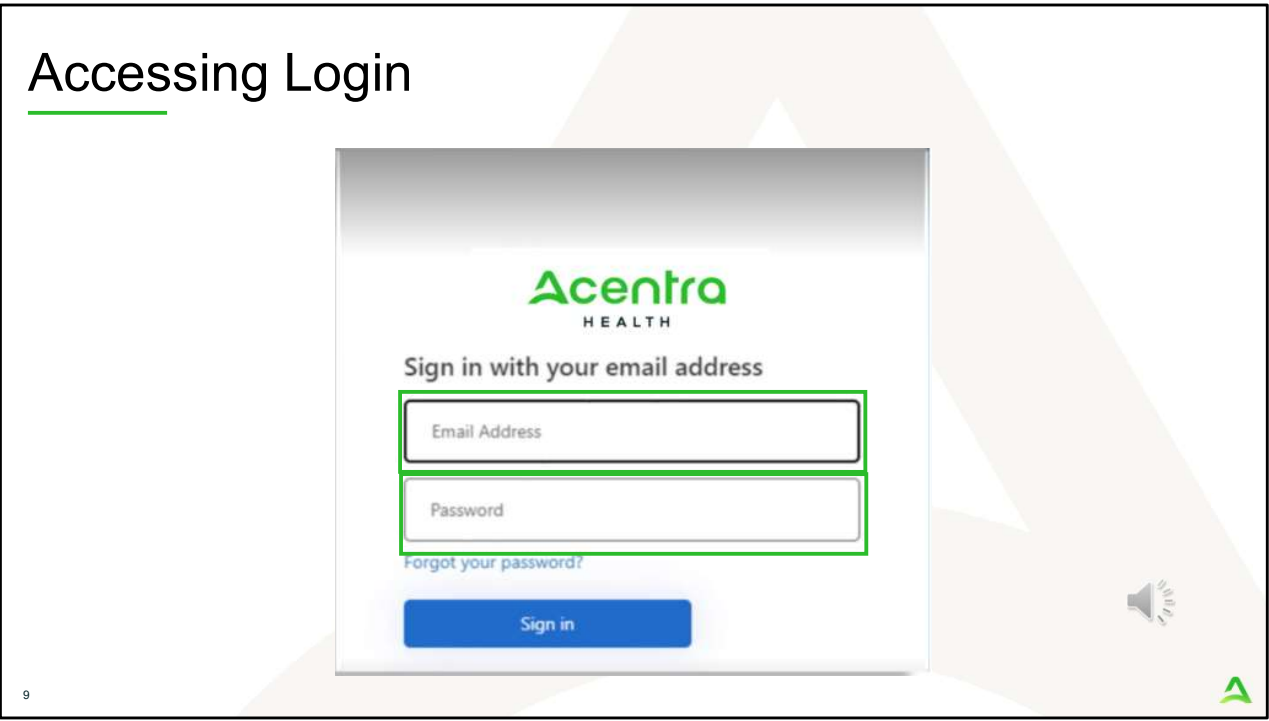

To sign in, you will enter your email and password then click Sign in.

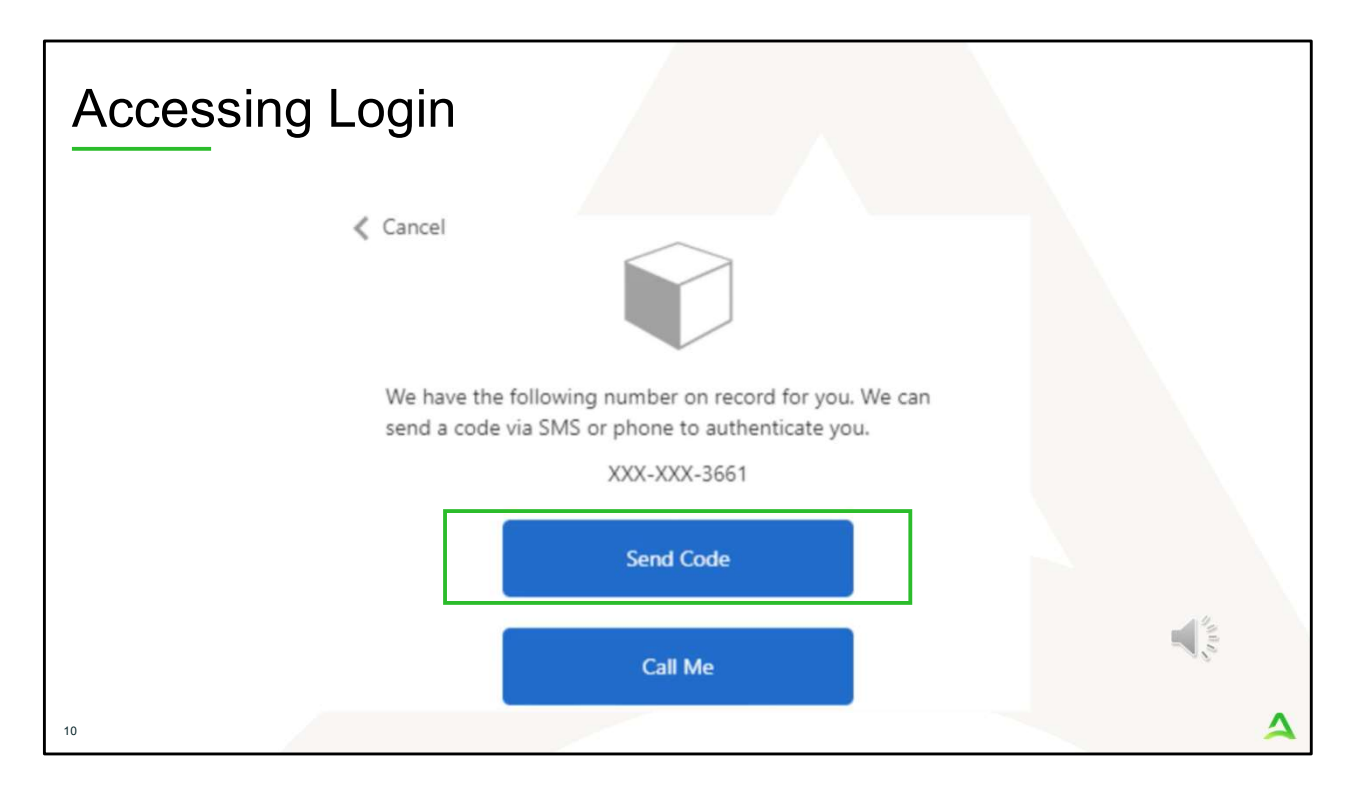

Next, you will choose how you want to receive your verification code. You can click send code or call me. Send code will send a SMS text to your cell phone with your verification code. Call me will prompt a phone call to your phone where you will press a specific digit. In this example, we will chose send code.

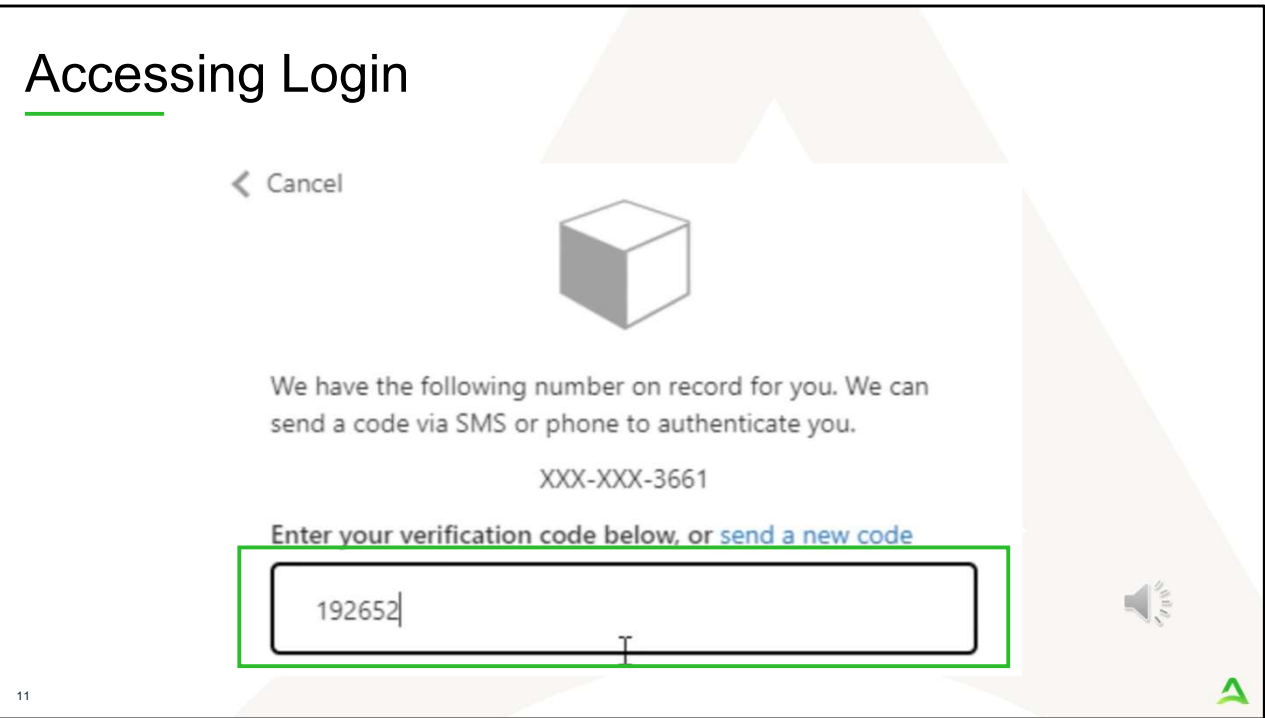

Enter in your verification code.

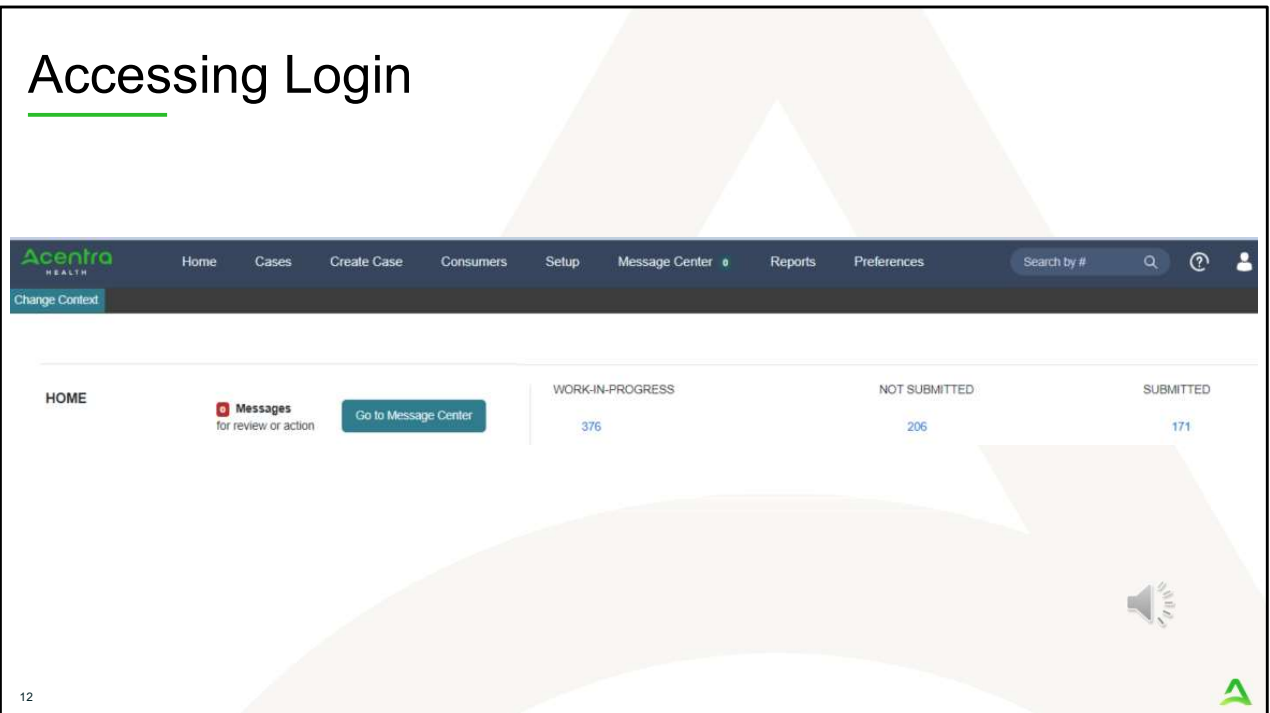

The system will automatically verify your account and you will be logged into the home screen.

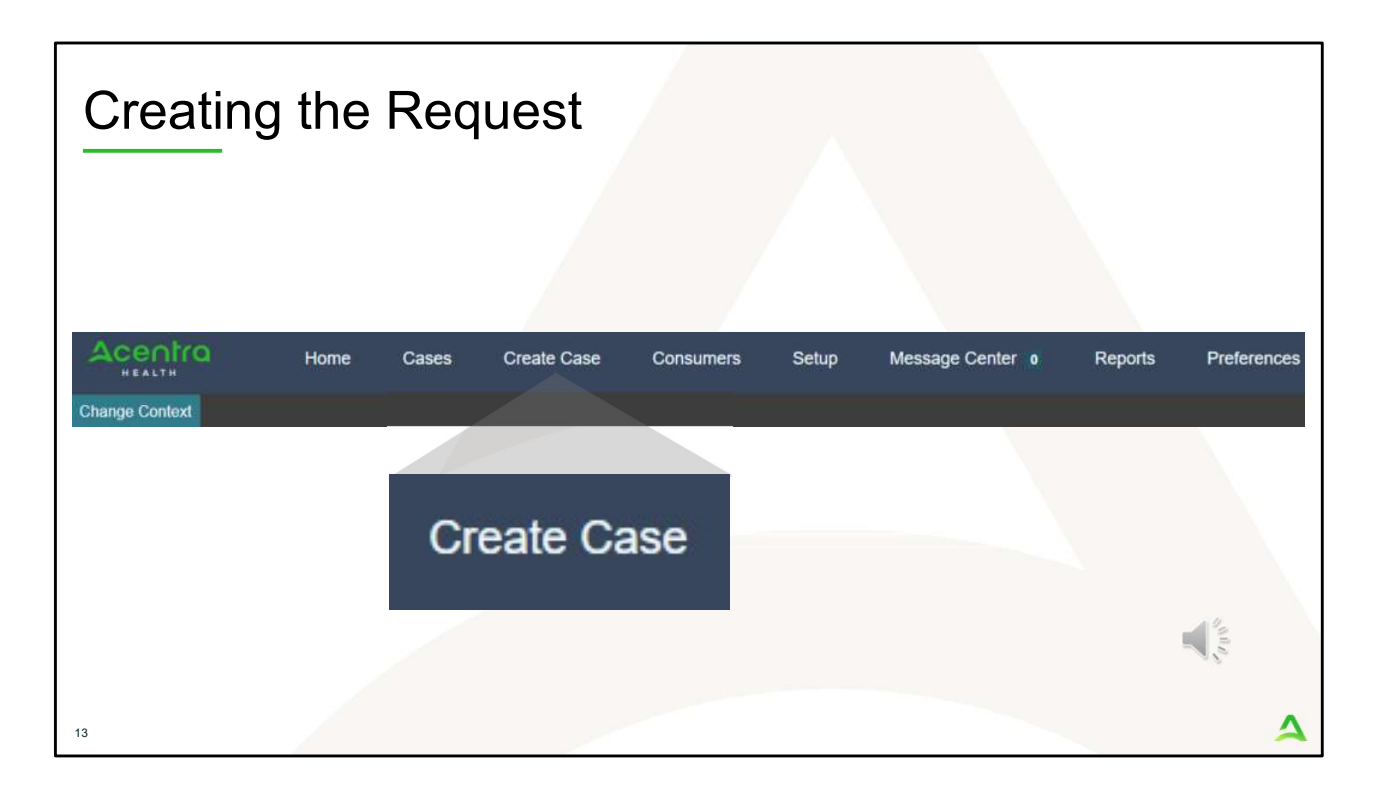

To create a new request, click on the create case tab.

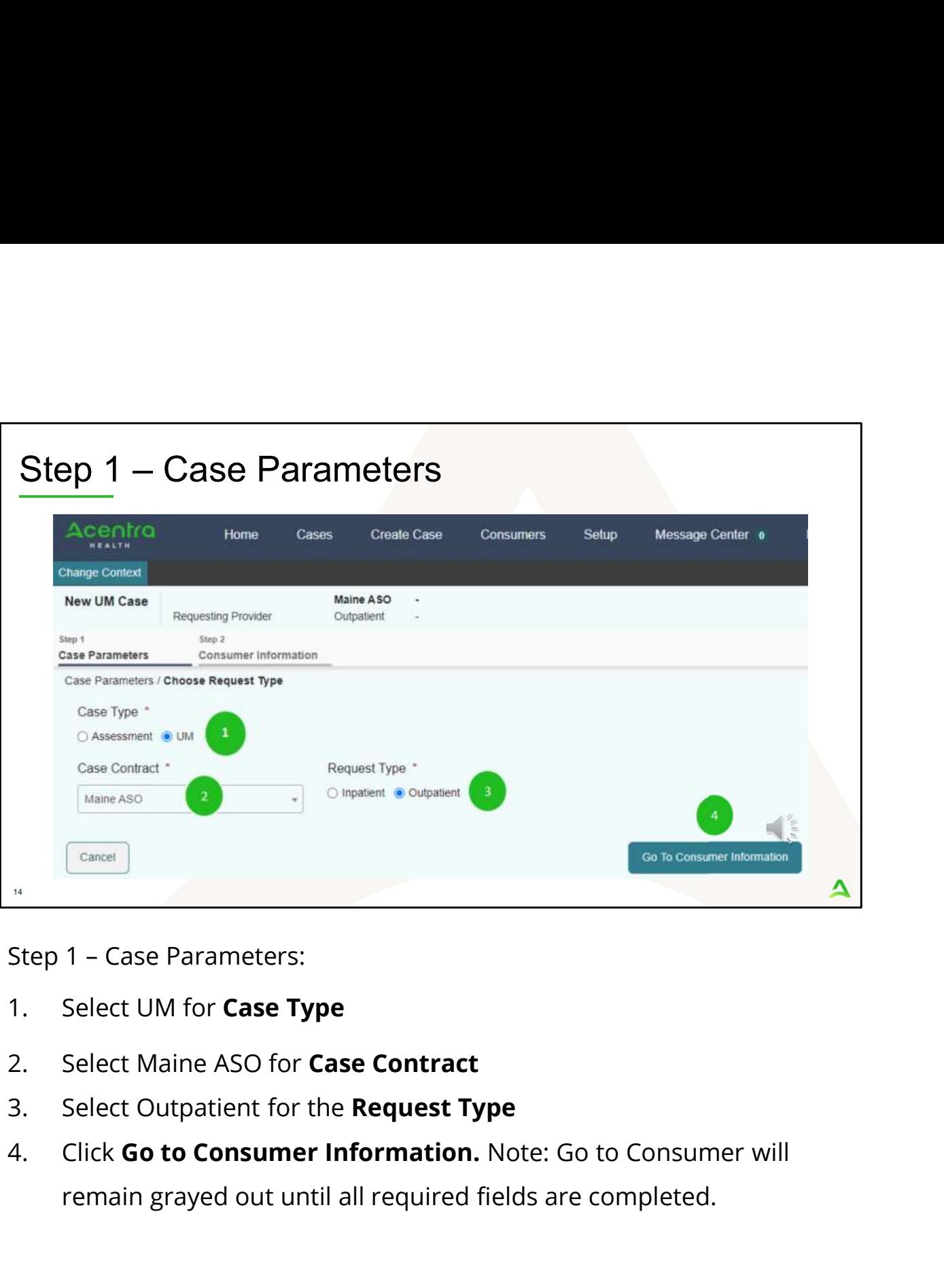

- 
- 
- 
- remain grayed out until all required fields are completed.

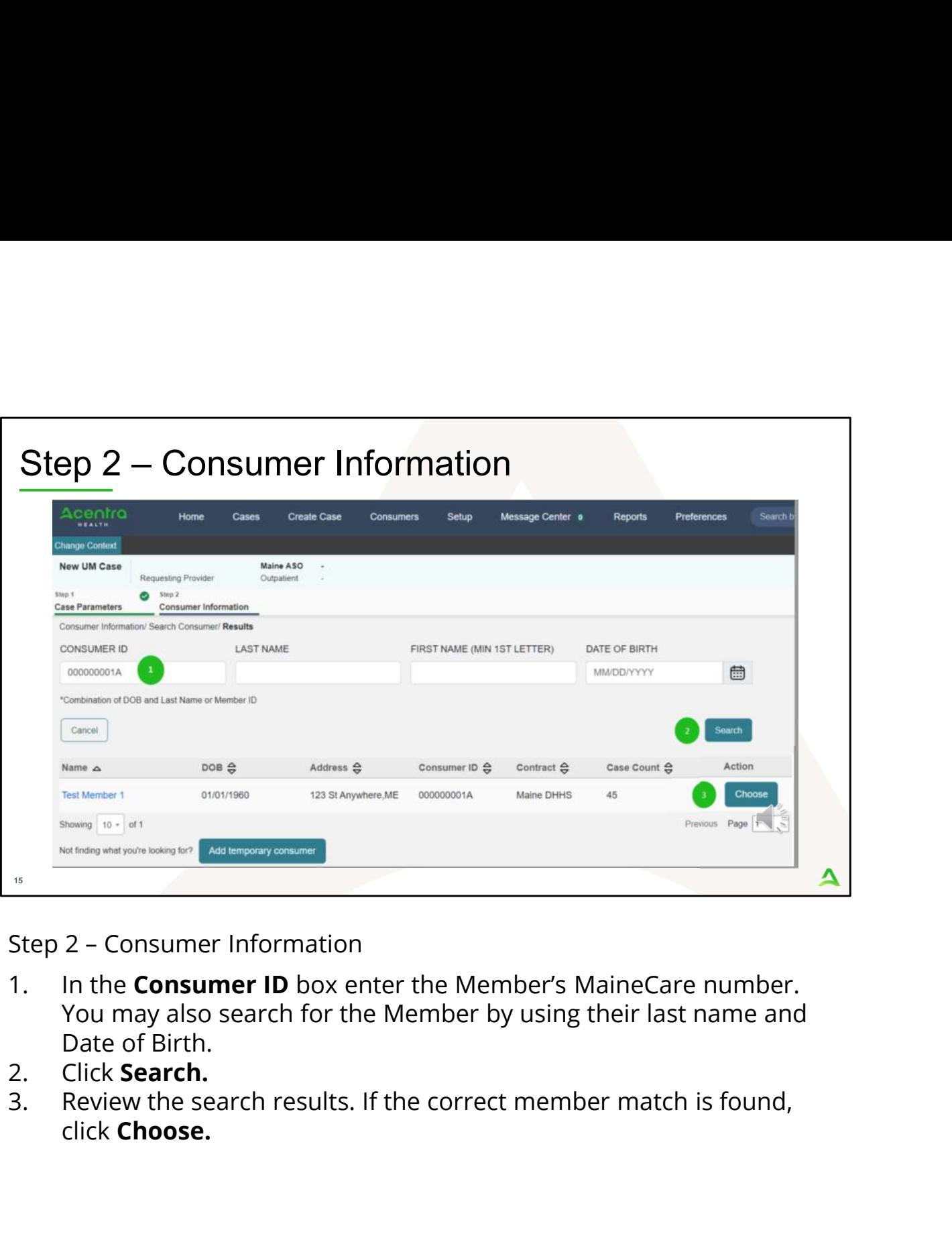

- You may also search for the Member by using their last name and Date of Birth.<br>Click Search.
- 
- click Choose.

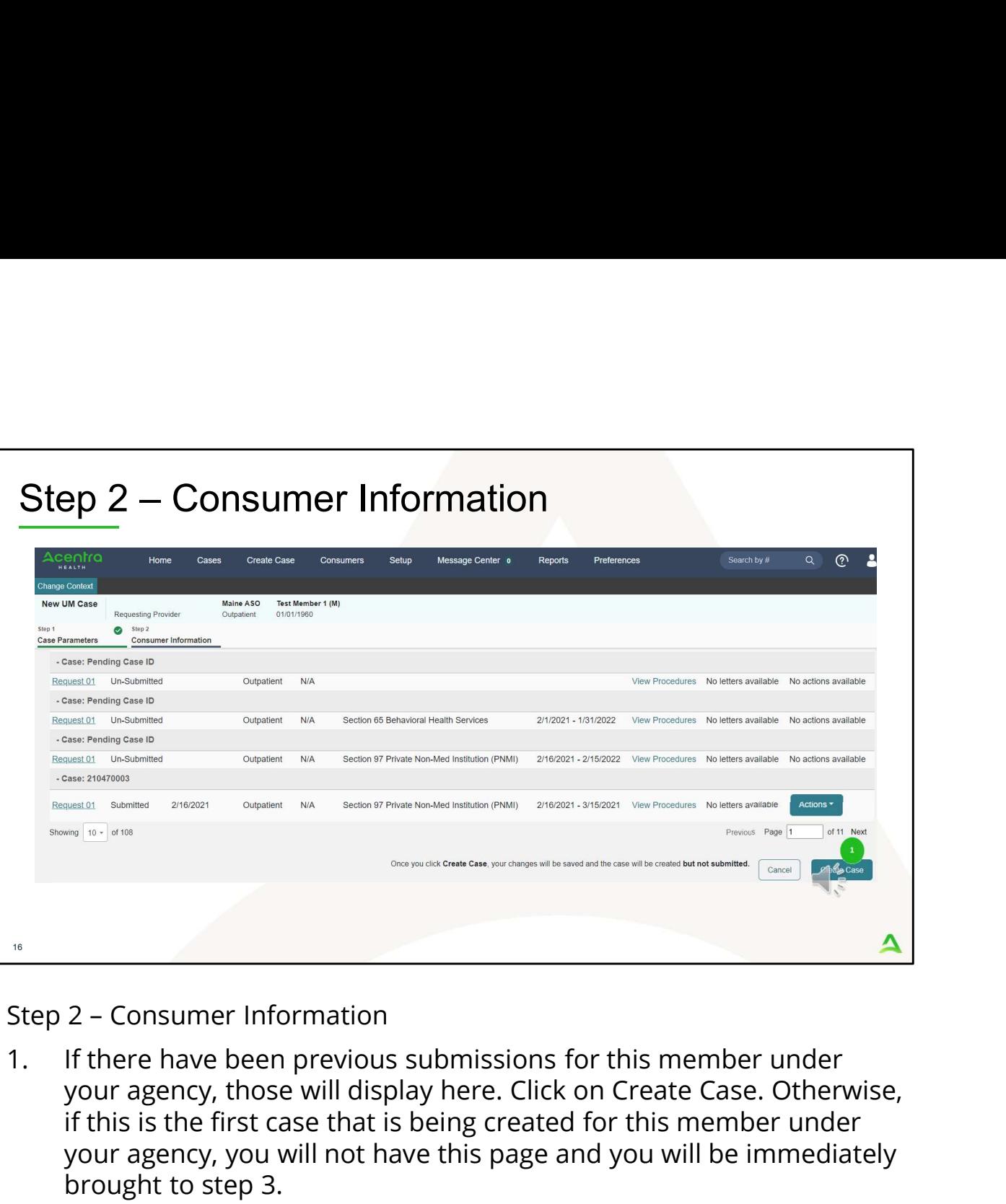

your agency, those will display here. Click on Create Case. Otherwise, if this is the first case that is being created for this member under your agency, you will not have this page and you will be immediately brought to step 3.

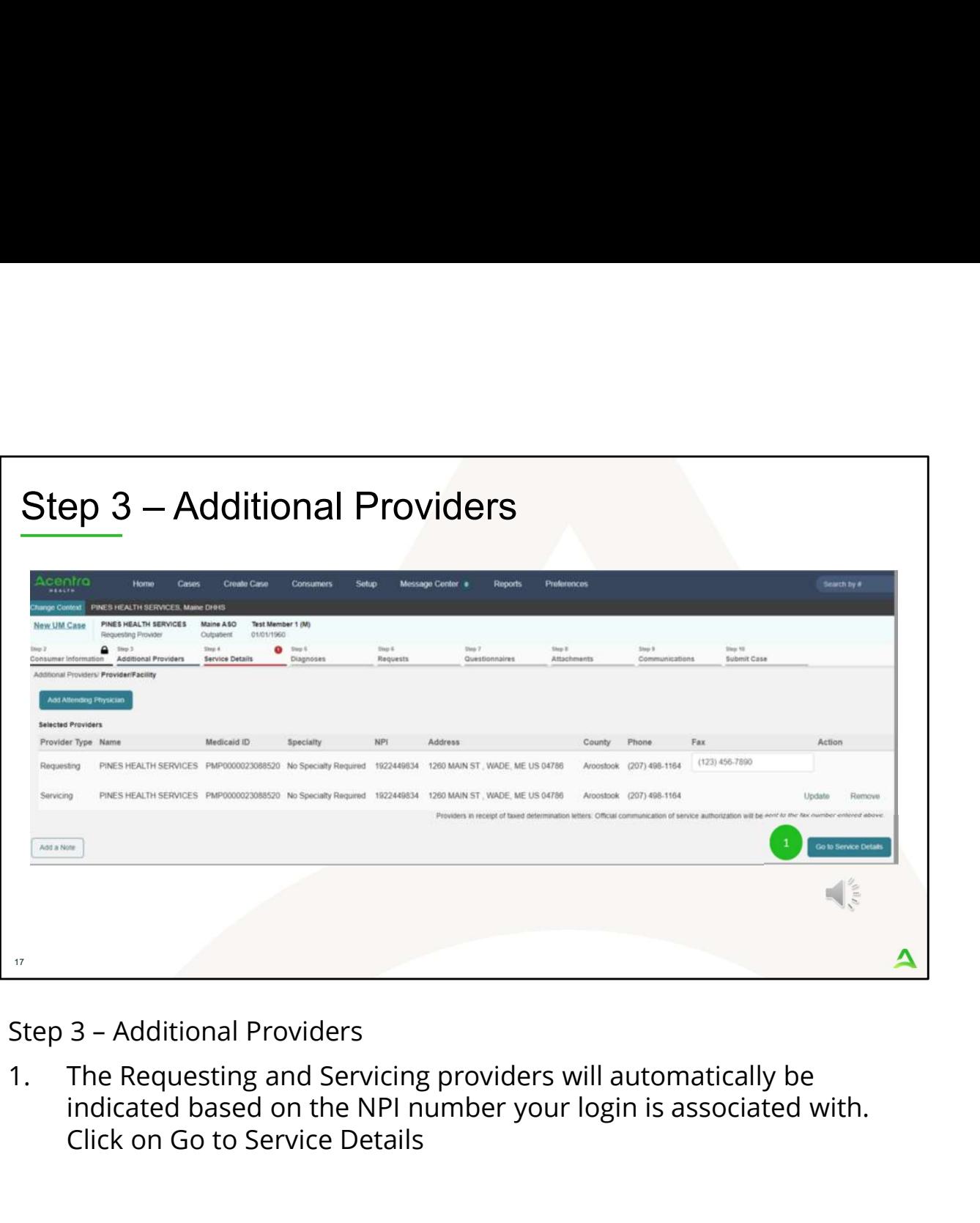

indicated based on the NPI number your login is associated with. Click on Go to Service Details

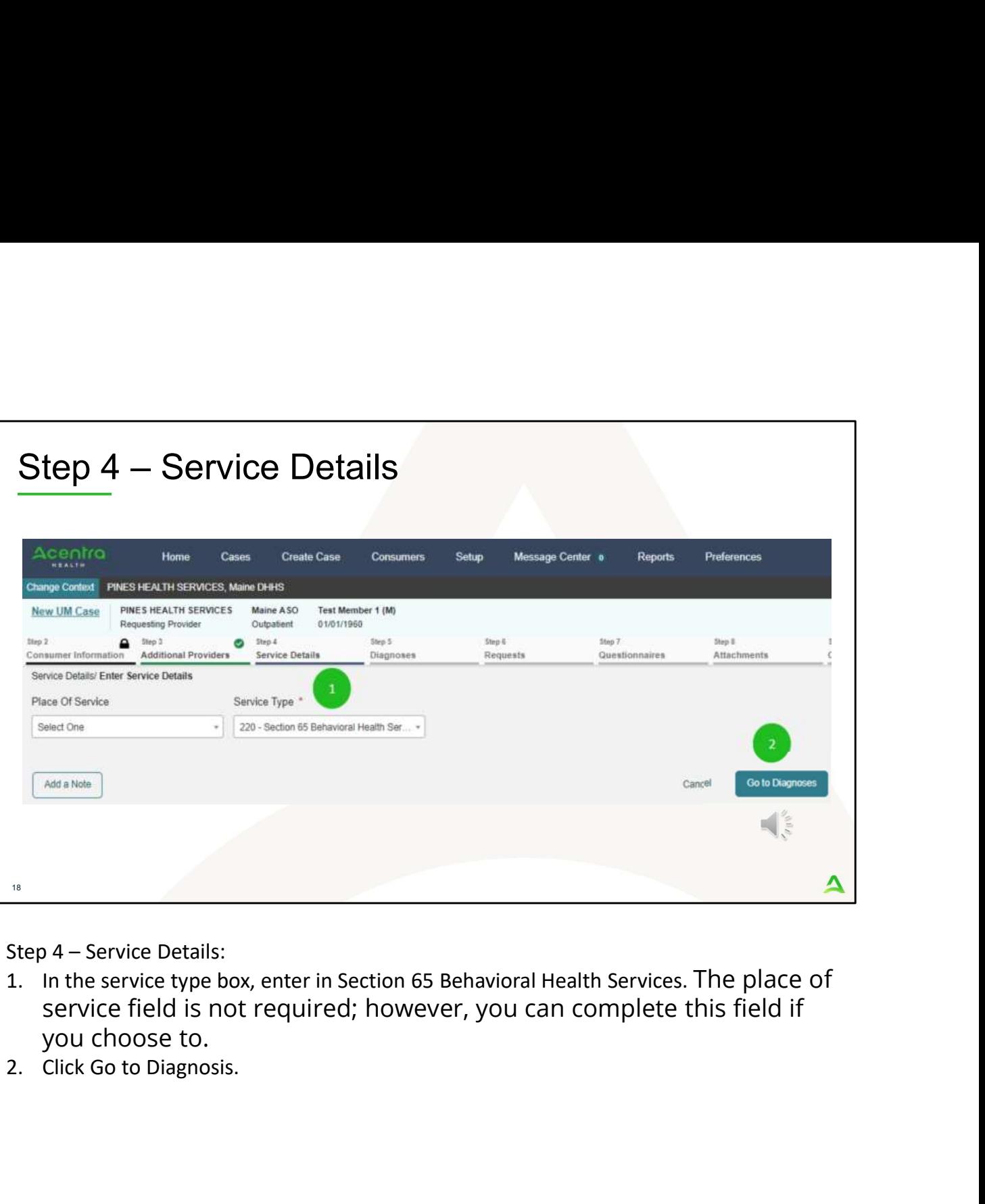

- service field is not required; however, you can complete this field if you choose to.<br>2. Click Go to Diagnosis.
- 

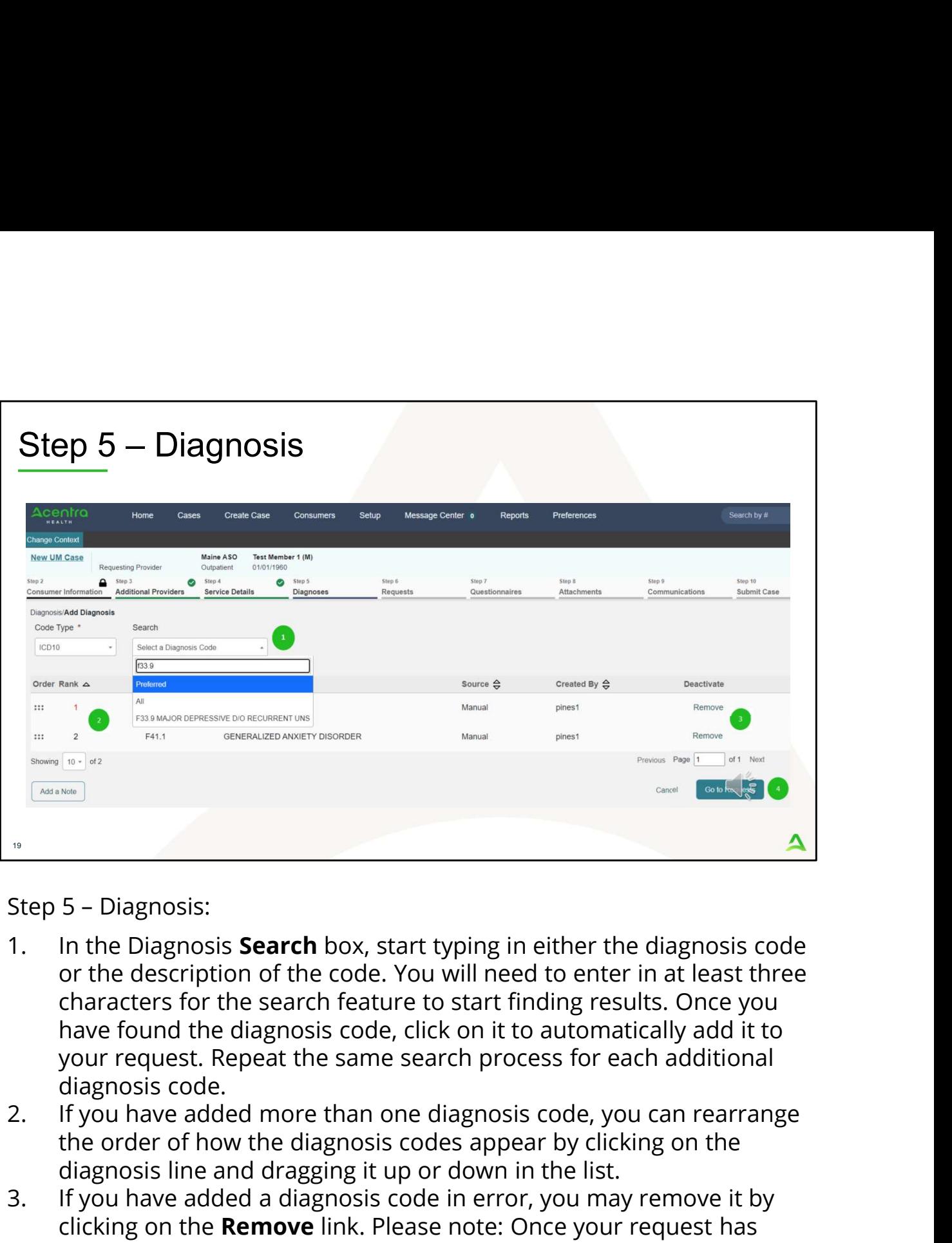

- or the description of the code. You will need to enter in at least three characters for the search feature to start finding results. Once you have found the diagnosis code, click on it to automatically add it to your request. Repeat the same search process for each additional diagnosis code. 3. It you have added a diagnosis code in error, you may remove it by clicking on the Characters for the search feature to start finding results. Once you have found the diagnosis code, click on it to down request. Repeat t Step 5 – Diagnosis:<br>
1. In the Diagnosis **Search** box, start typing in either the diagnosis code<br>
or the description of the code. You will need to enter in at least three<br>
characters for the search feature to start finidin
- the order of how the diagnosis codes appear by clicking on the diagnosis line and dragging it up or down in the list.
- clicking on the Remove link. Please note: Once your request has been submitted, you will not be able to remove the diagnosis code.
- Requests

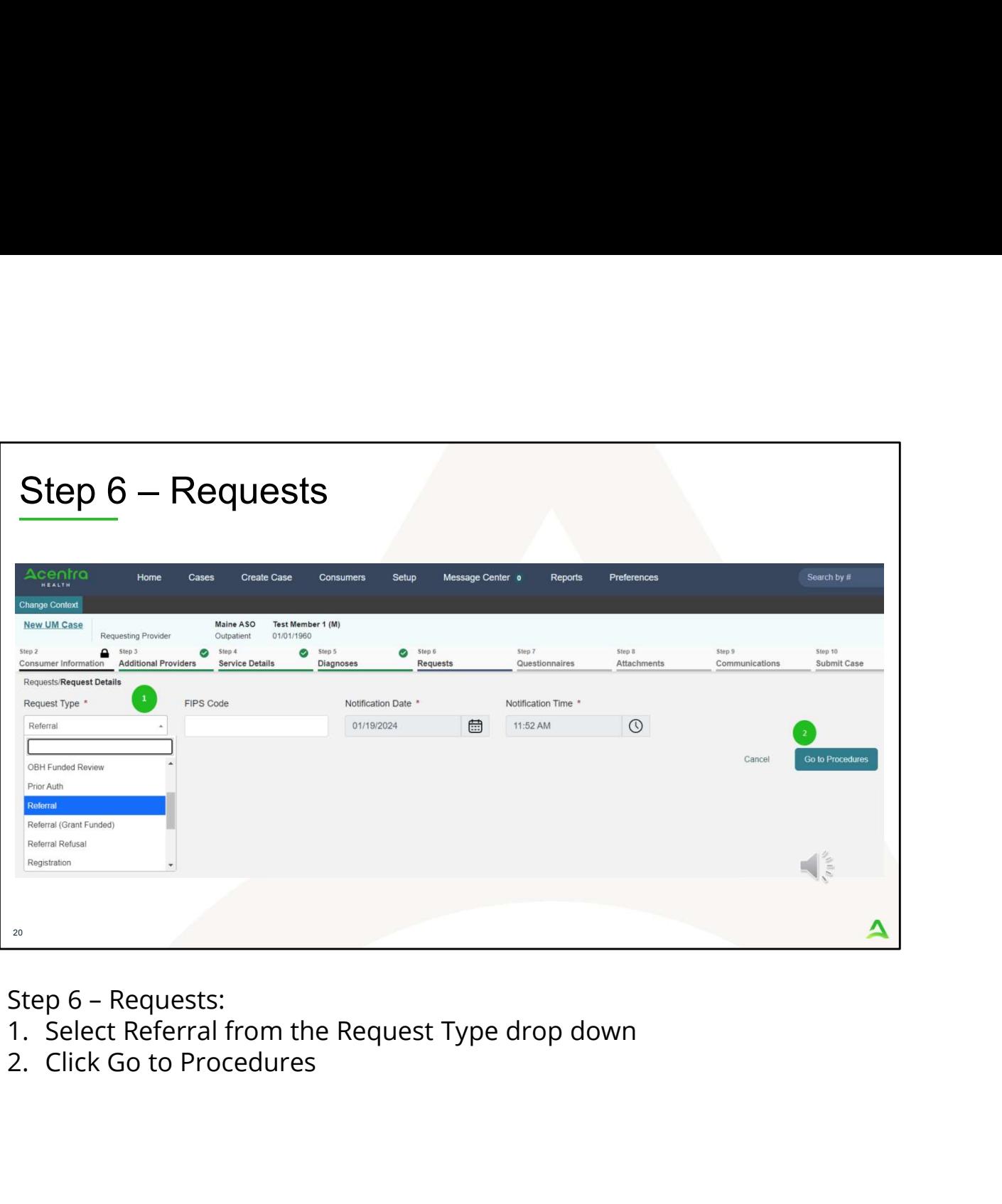

- 
- 

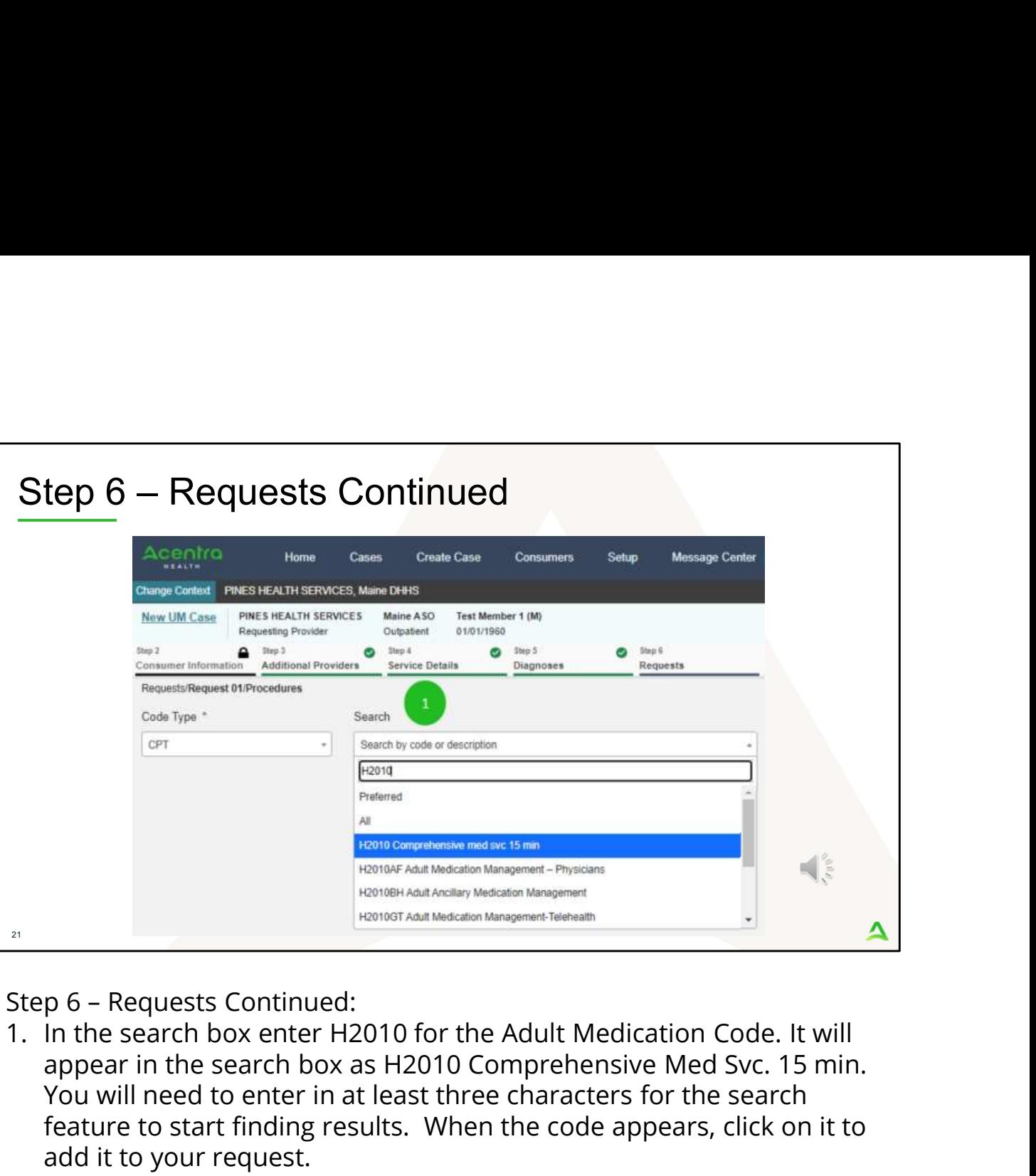

appear in the search box as H2010 Comprehensive Med Svc. 15 min. You will need to enter in at least three characters for the search feature to start finding results. When the code appears, click on it to add it to your request.

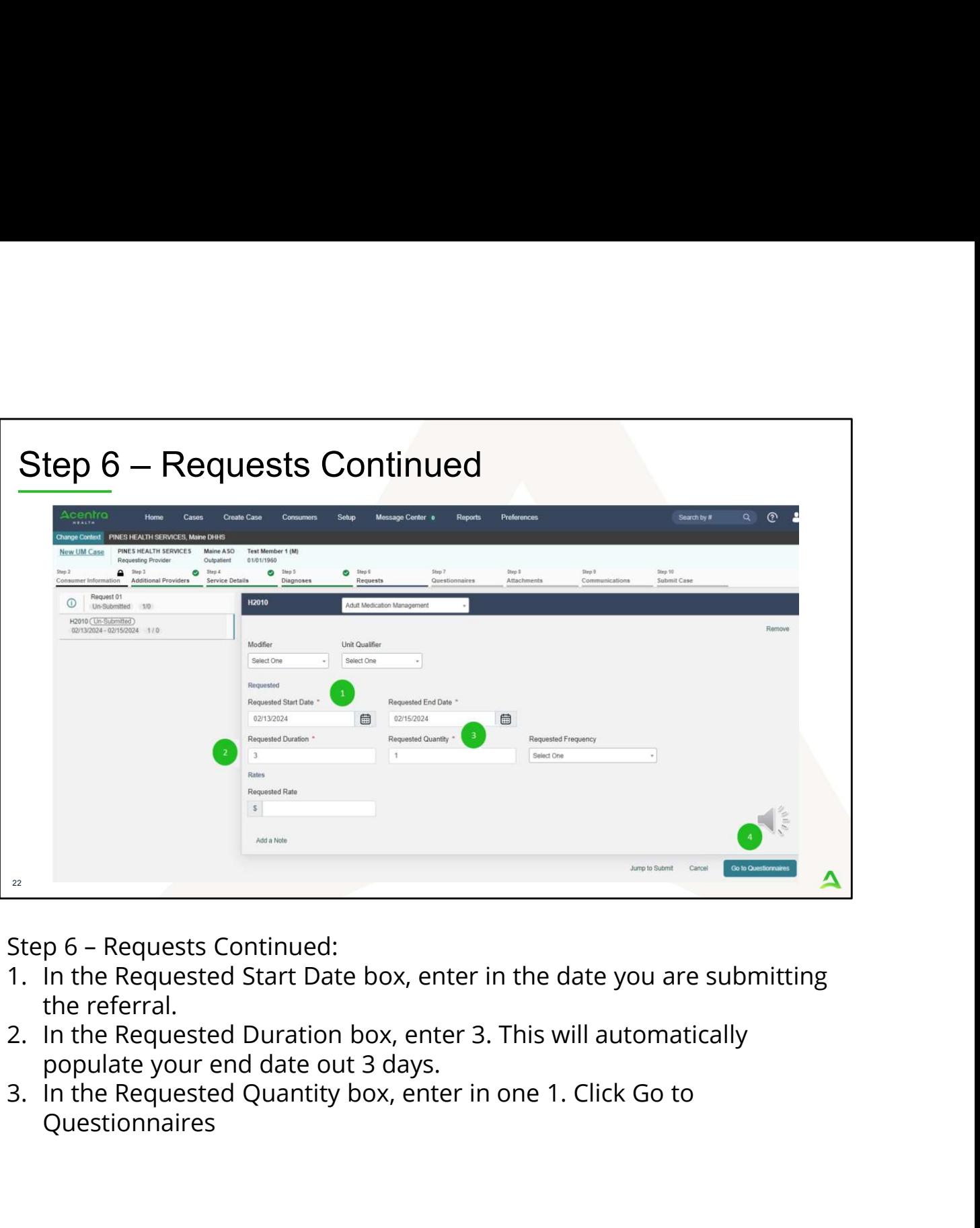

- 
- the referral.<br>2. In the Requested Duration box, enter 3. This will automatically populate your end date out 3 days.<br>3. In the Requested Quantity box, enter in one 1. Click Go to
- Questionnaires

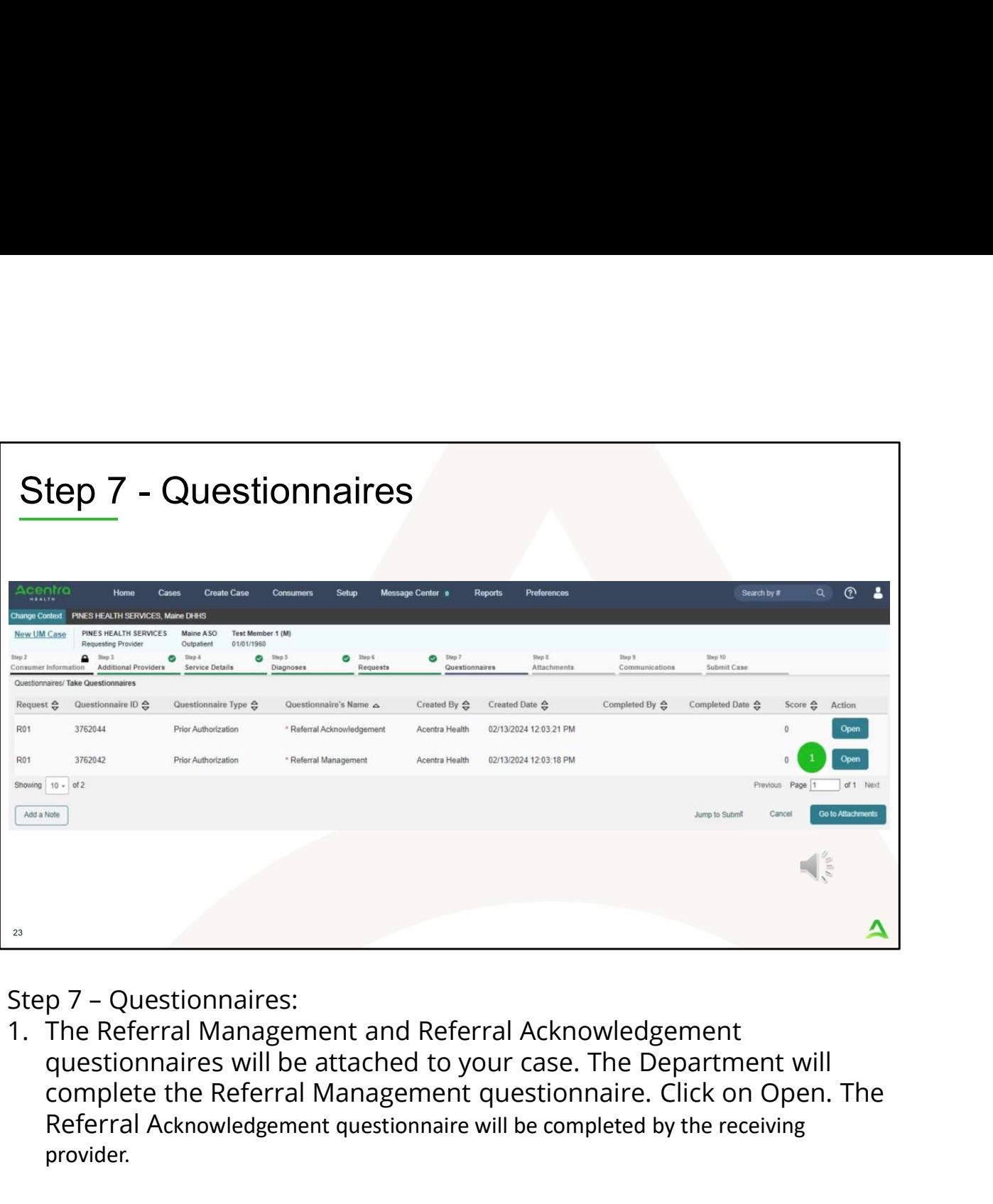

complete the Referral Management questionnaire. Click on Open. The Referral Acknowledgement questionnaire will be completed by the receiving provider.

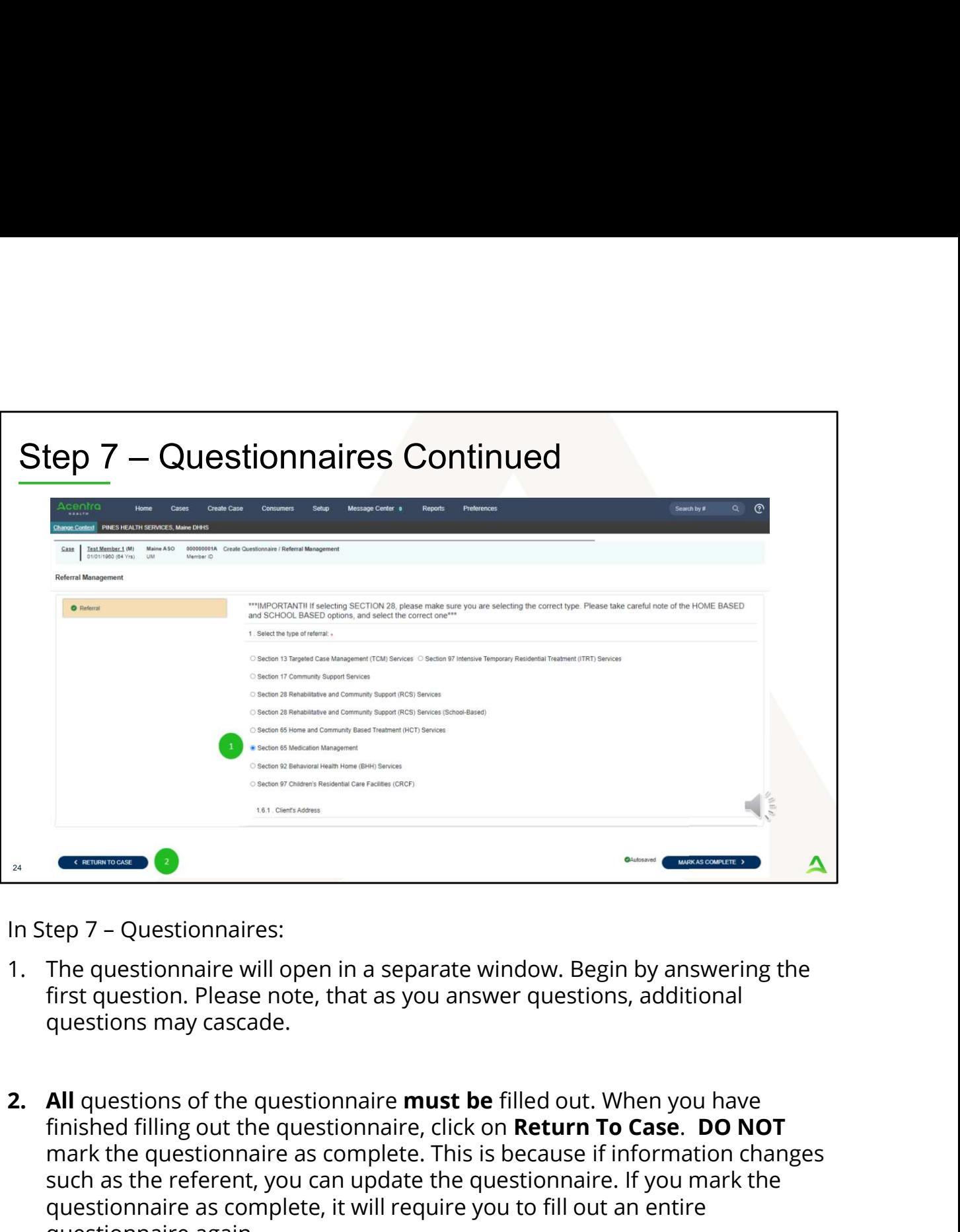

- first question. Please note, that as you answer questions, additional questions may cascade.
- finished filling out the questionnaire, click on Return To Case. DO NOT mark the questionnaire as complete. This is because if information changes such as the referent, you can update the questionnaire. If you mark the questionnaire as complete, it will require you to fill out an entire questionnaire again.

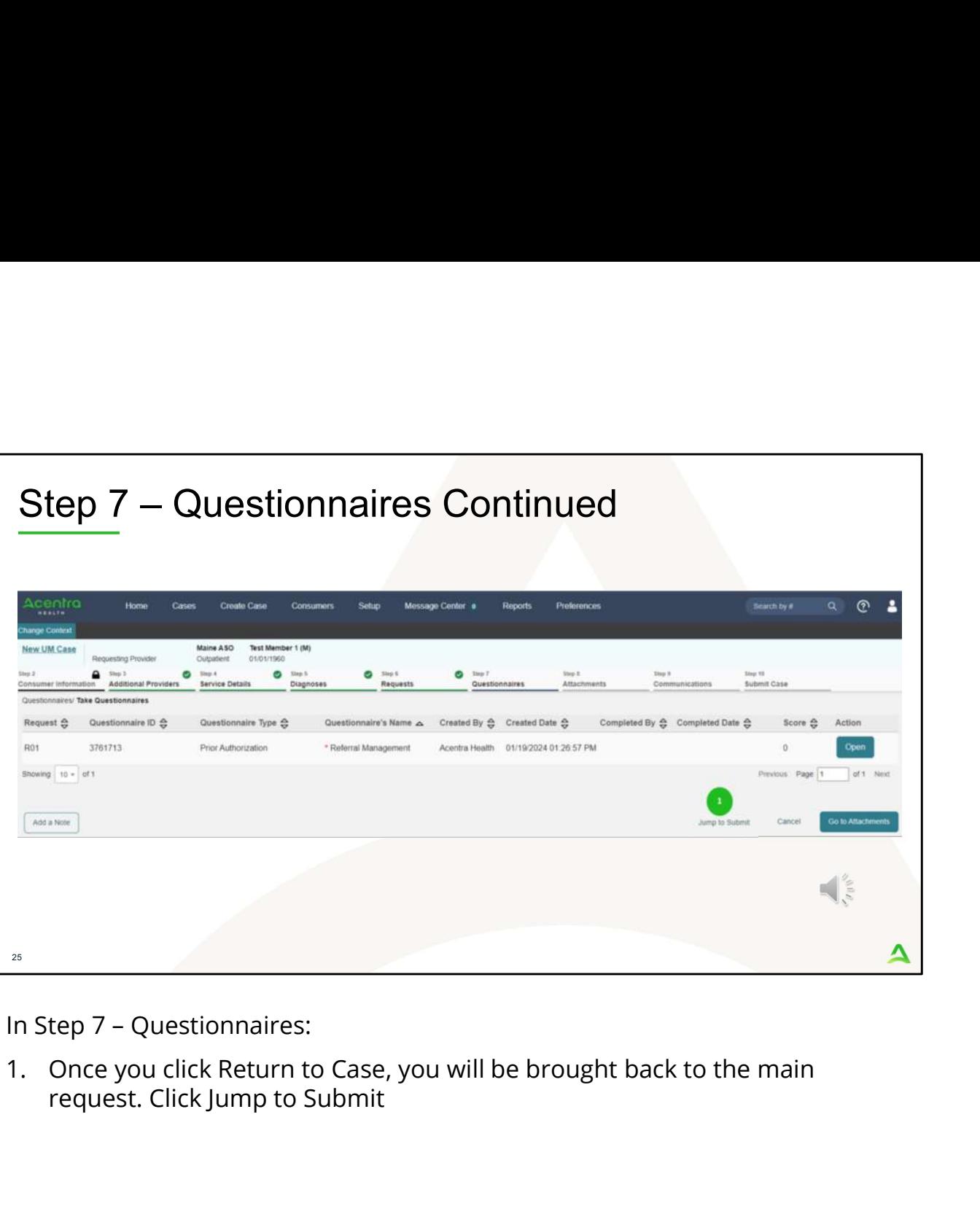

request. Click Jump to Submit

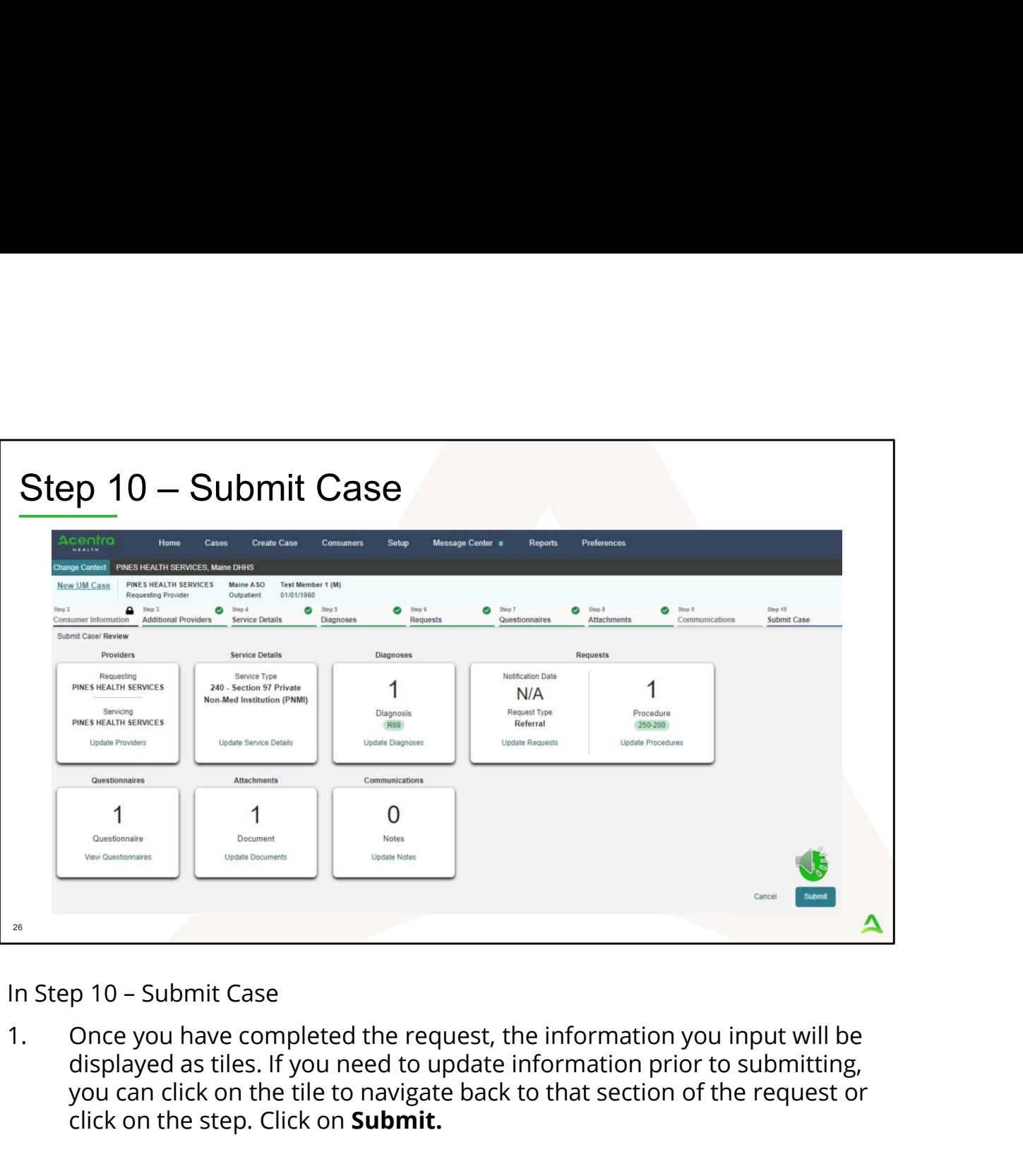

displayed as tiles. If you need to update information prior to submitting, you can click on the tile to navigate back to that section of the request or click on the step. Click on Submit.

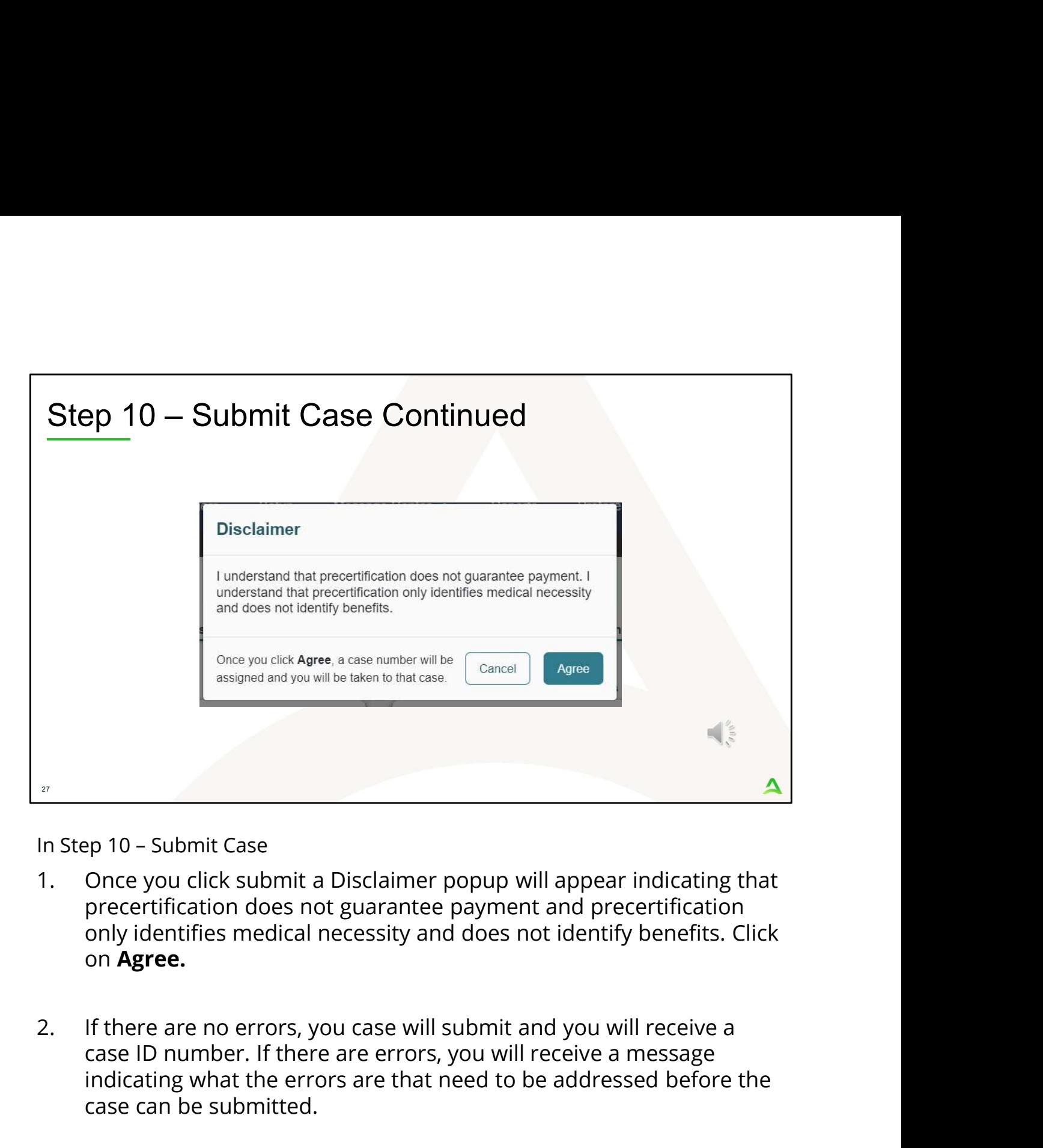

- precertification does not guarantee payment and precertification only identifies medical necessity and does not identify benefits. Click on Agree.
- case ID number. If there are errors, you will receive a message indicating what the errors are that need to be addressed before the case can be submitted.

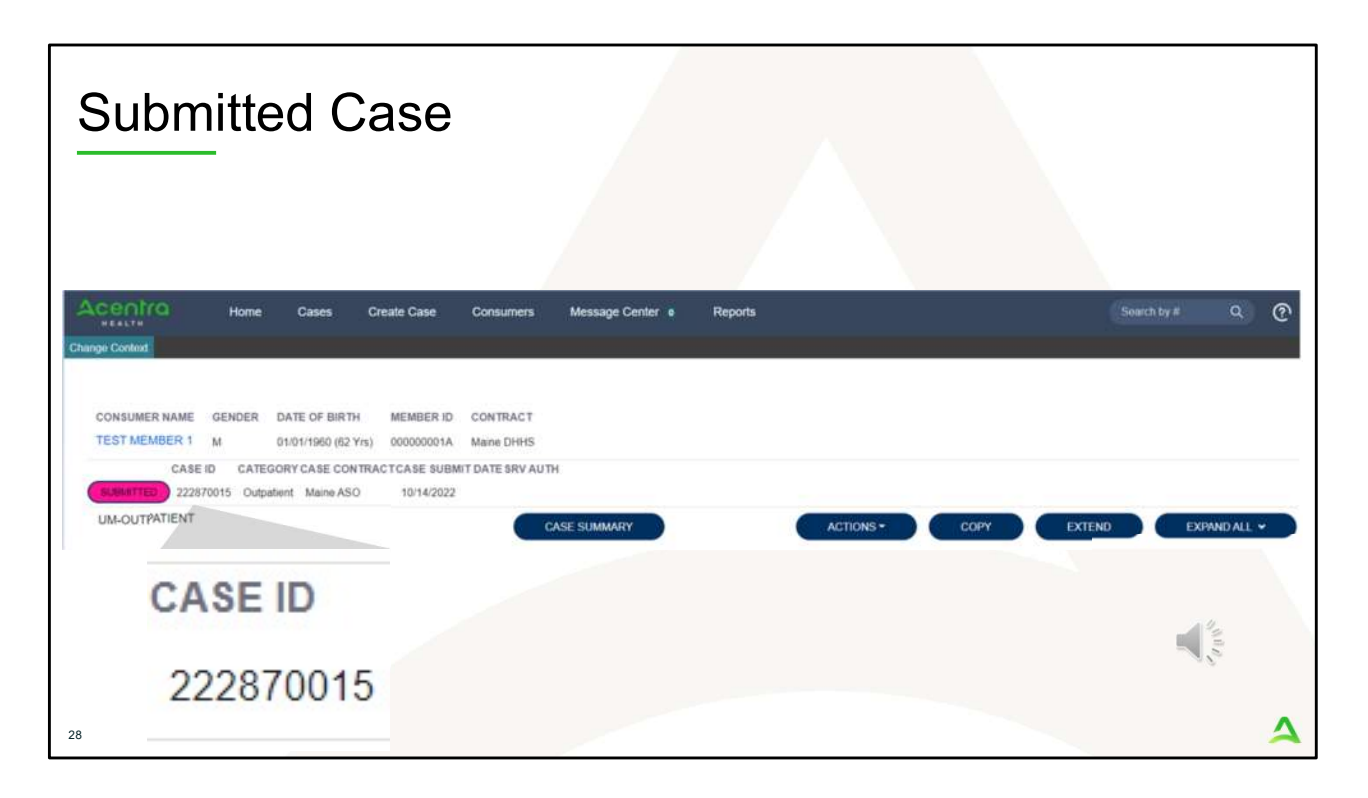

Once the case has been submitted it will bring you to the request overview page. This will be a receipt of all information provided in the request. It is important to document the Case ID to reference this request at a later time

Please note: You will also be able to search and find the consumer by other identifying information like Name, DOB, etc. If calling Acentra Health regarding this request, two pieces of identifying information will be required to confirm the member's identity. For example, a Case ID and member's name.

## PART THREE

## Acknowledging the Referral

Α

 $\bigcap_{\substack{s \\ s \\ s}}$ 

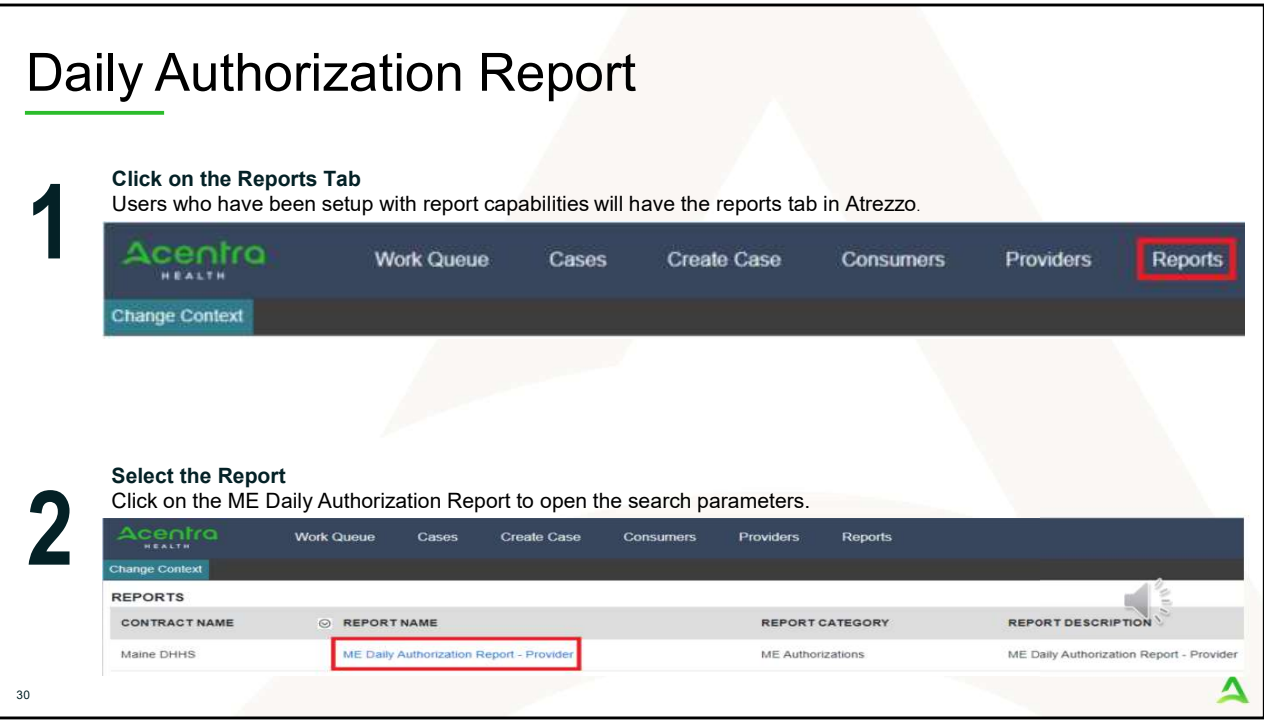

Once the request has been submitted by the Department to your agency, you will be notified of the referral through the Daily Authorization Report. In the Atrezzo portal, users who have been setup as a Group Admin + Reports or Admin +Reports user will have a Provider Reports tab. Within the provider reports tab, you will find the Daily Authorization Report. It is important to check this report on a Daily basis as Department referrals need to be responded to within 72 business hours of receiving the referral. State the Report of the Daily Authorization Report to open the search parameters.<br>
According the Daily Authorization Report to the Department to you allows also the request has been submitted by the Department to your port Examples and the method of the reduction of the Department of the method of the referral through the Daily Authorization Reports.<br>
The client of the referral through the Daily Authorization Reportal, users who have been se

- 
- 

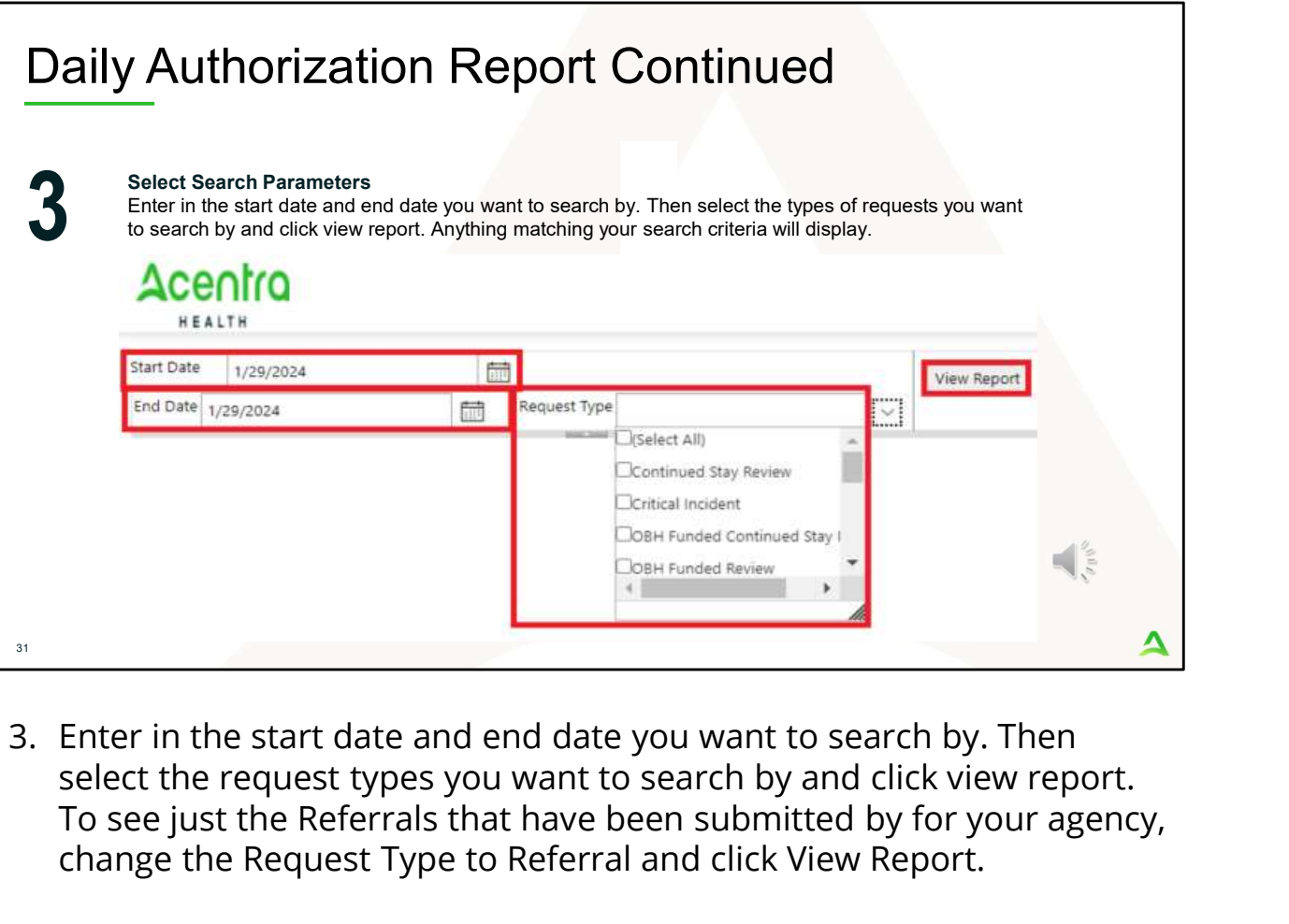

select the request types you want to search by and click view report. To see just the Referrals that have been submitted by for your agency, change the Request Type to Referral and click View Report.

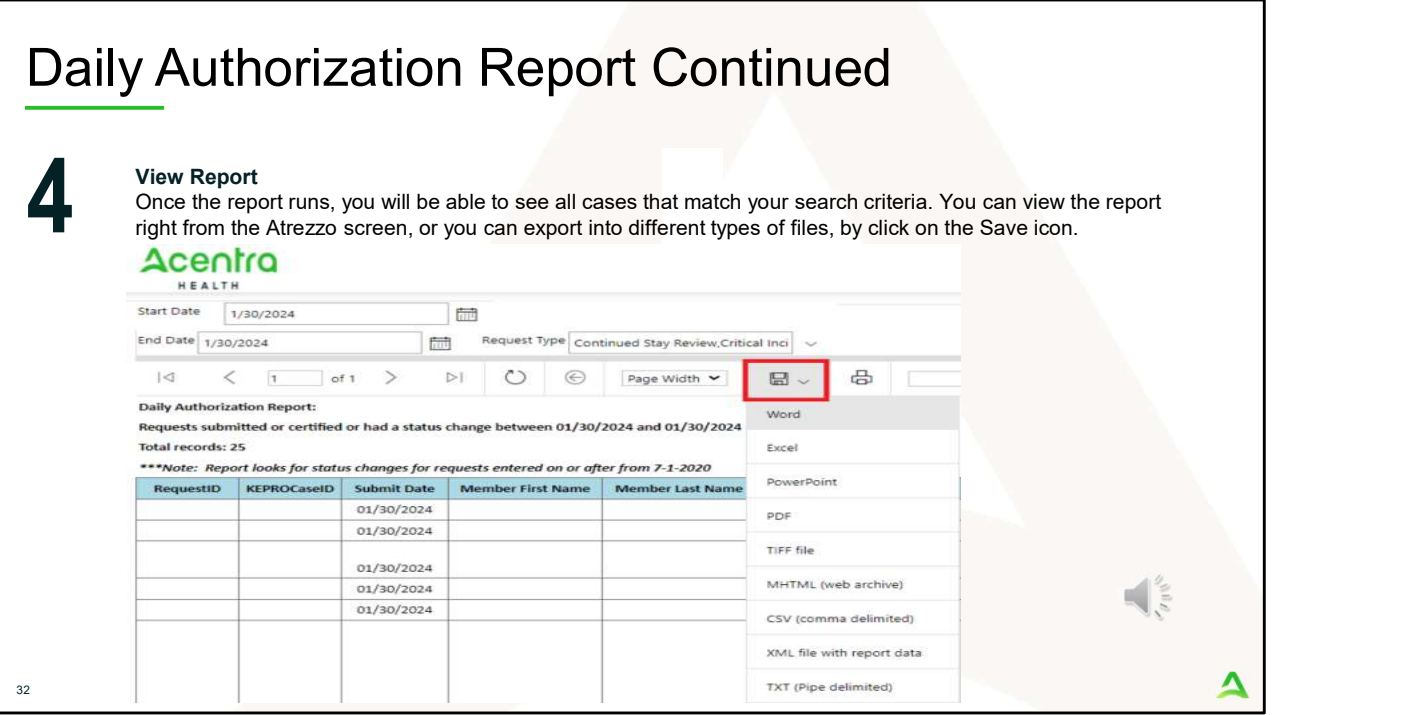

Once the report runs, any cases that have been entered in Atrezzo under your agency's NPI number will display. The report will provide you with a Acentra Health Case ID, start date, status and notes section which will show any notes that have been added to the case.

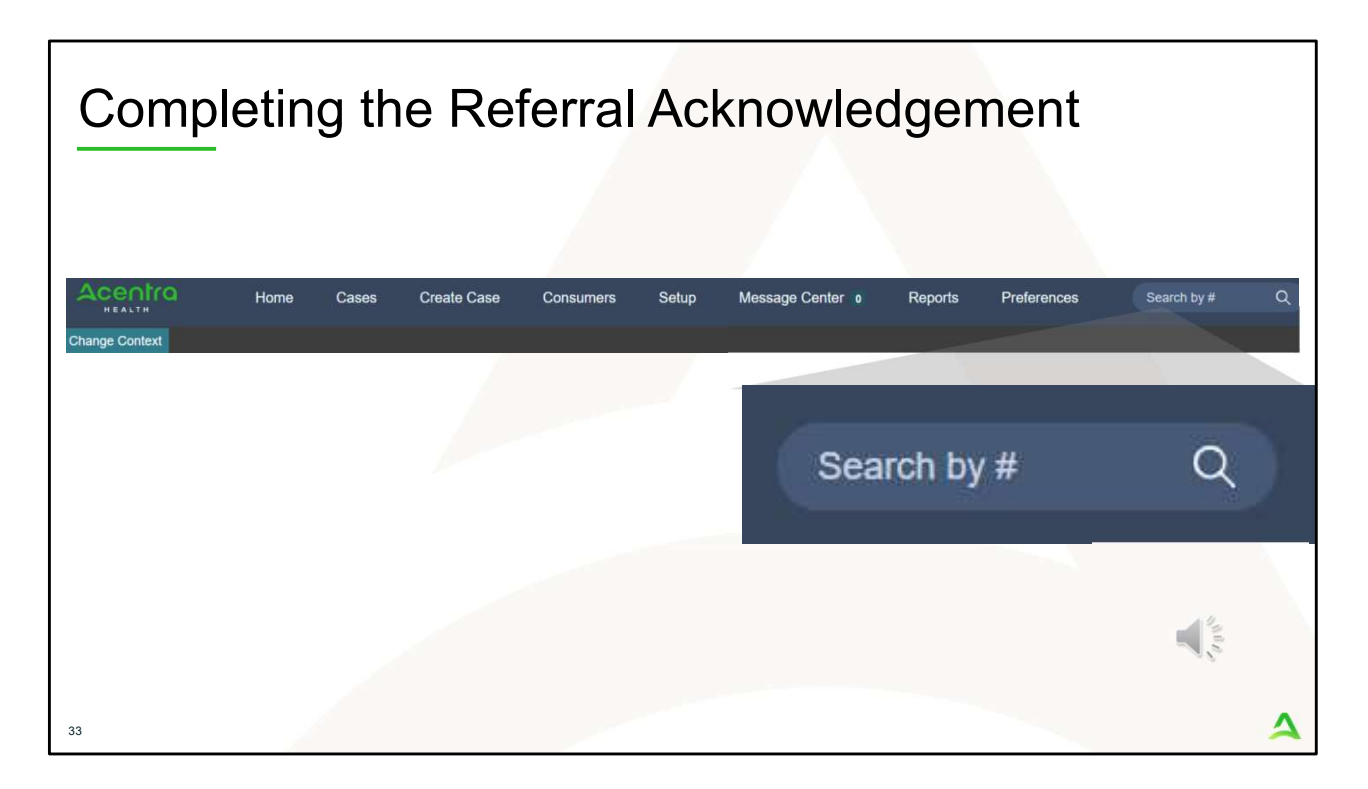

To complete the Referral Acknowledgement Questionnaire, go to Atrezzo and in the Search by # box, enter in the case ID number from your Daily Authorization Report and hit enter on your keyboard.

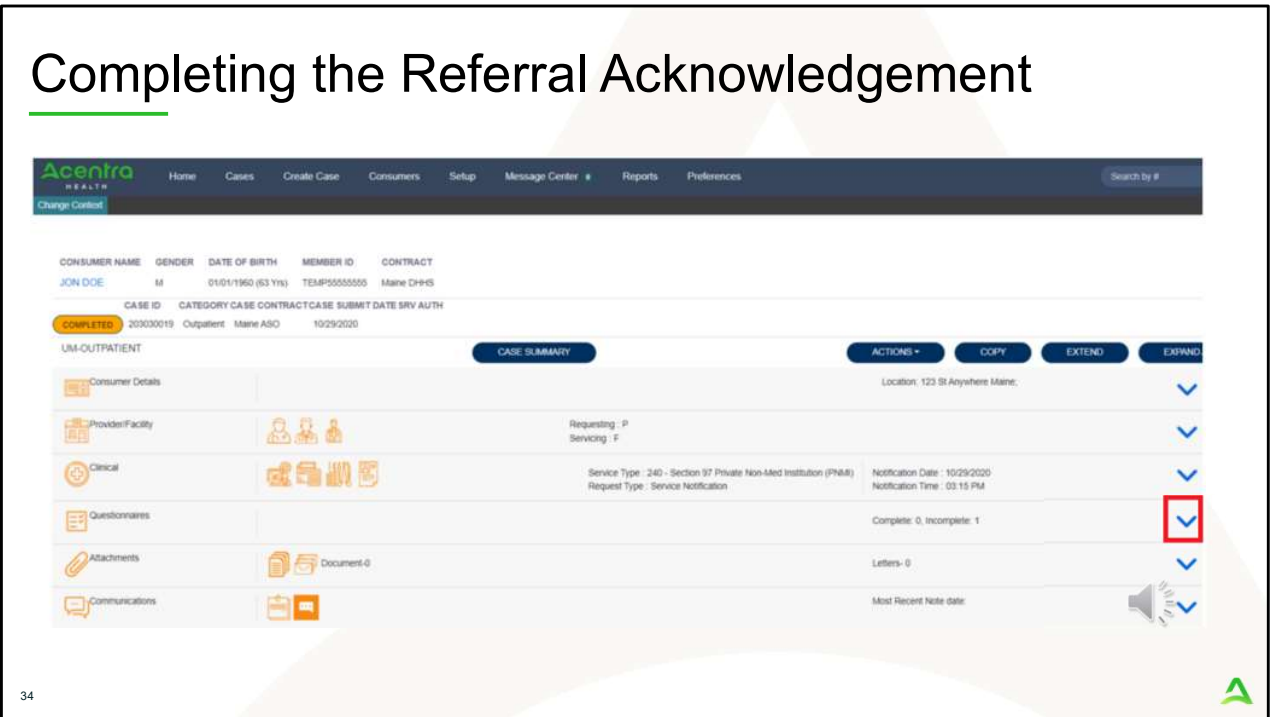

Once the case appears, the case information will display. Click on the down arrow for the questionnaire section to expand it.

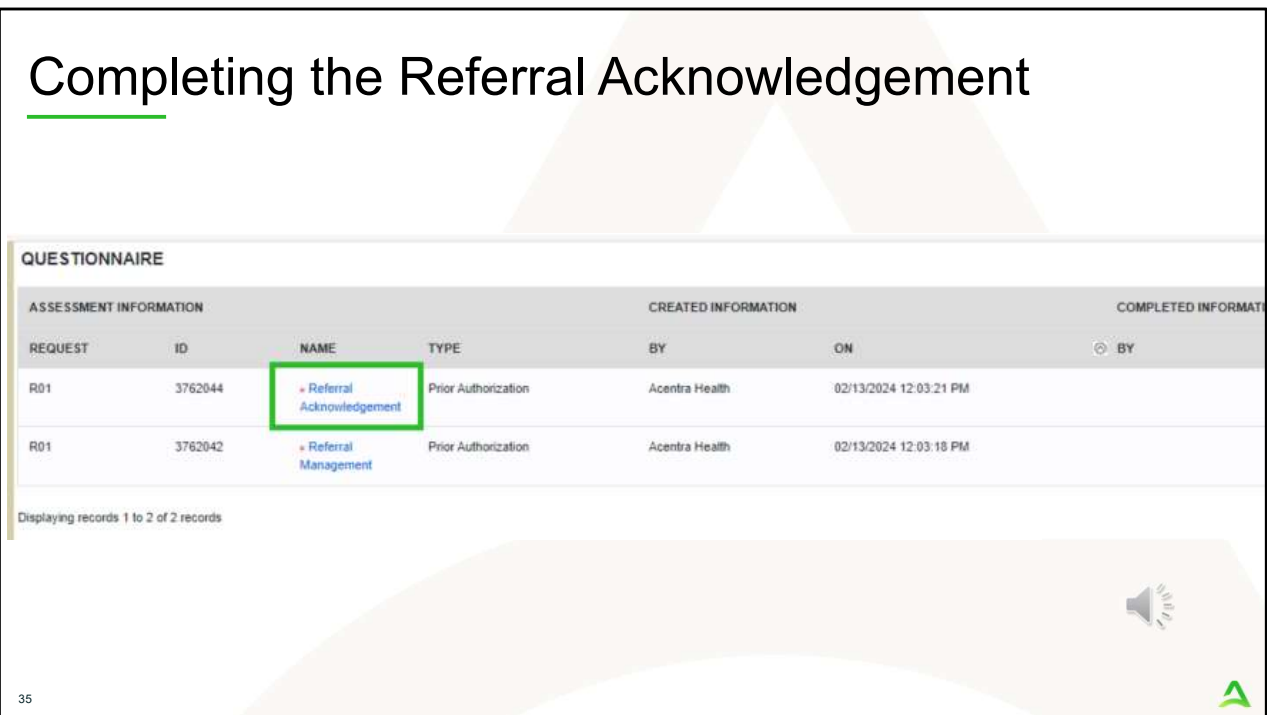

Once you have expanded the Questionnaire section, click on the Referral Acknowledgement questionnaire to open it.

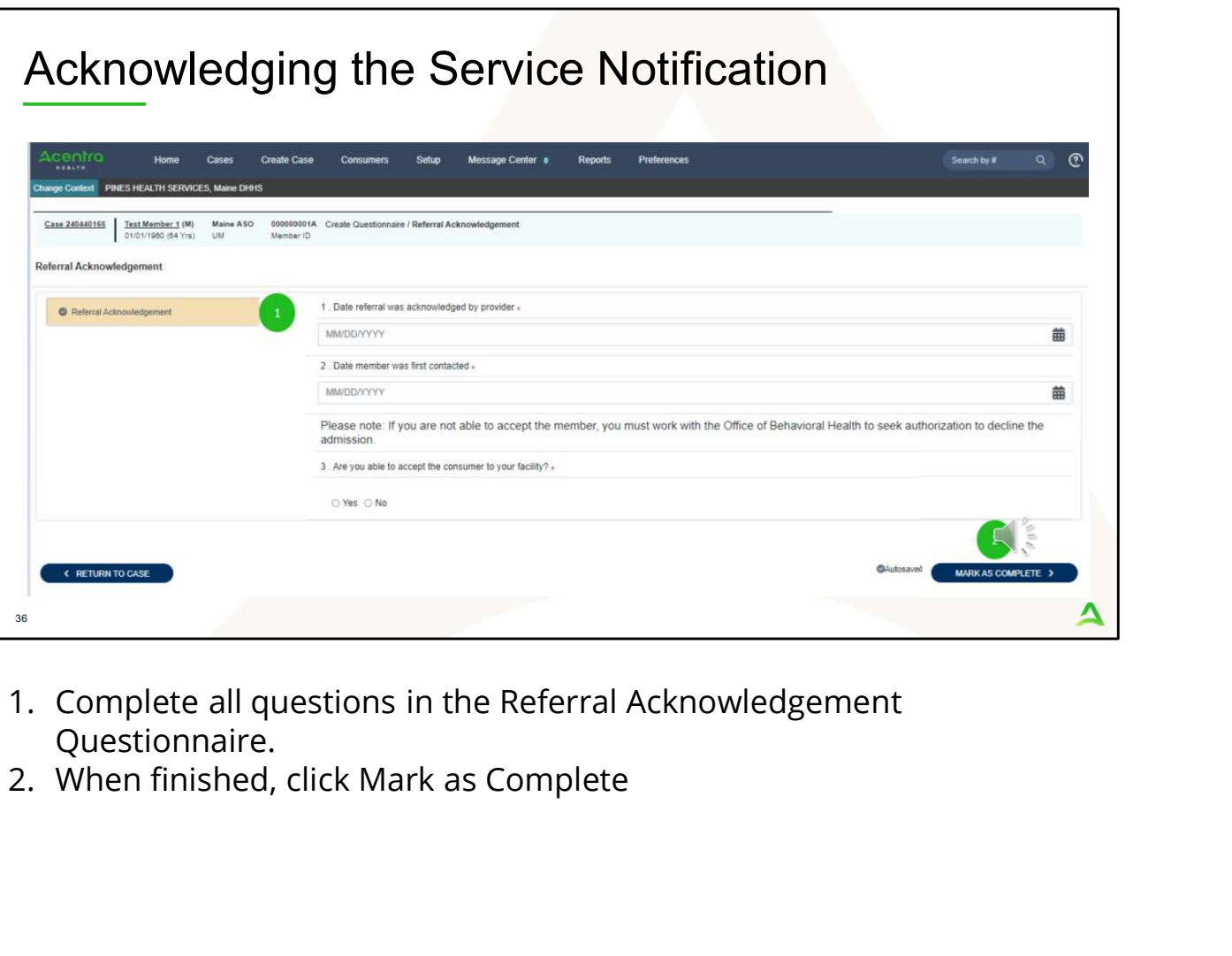

- Questionnaire.
- 

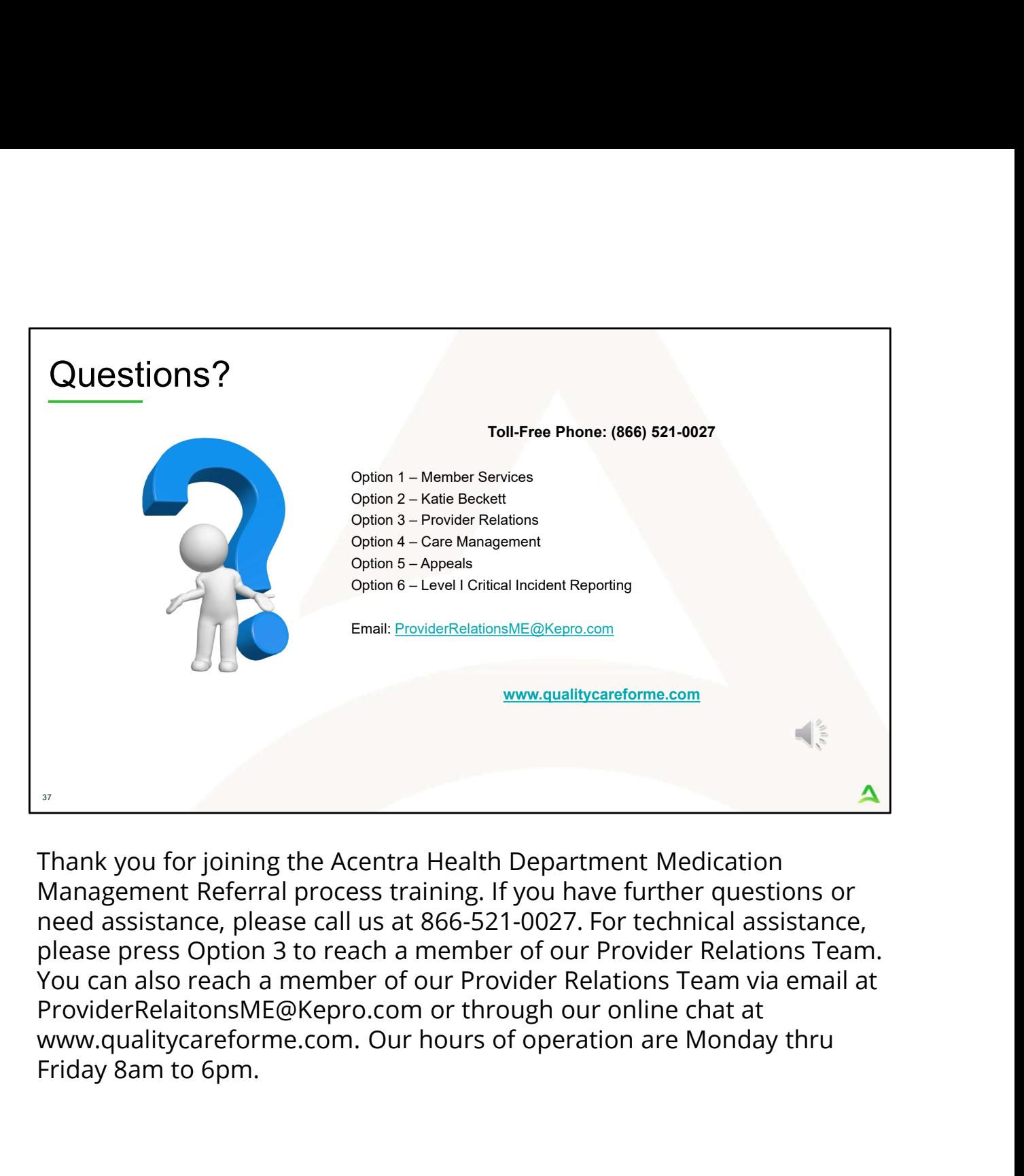

Thank you for joining the Acentra Health Department Medication Management Referral process training. If you have further questions or need assistance, please call us at 866-521-0027. For technical assistance, please press Option 3 to reach a member of our Provider Relations Team. You can also reach a member of our Provider Relations Team via email at Friday 8am to 6pm.